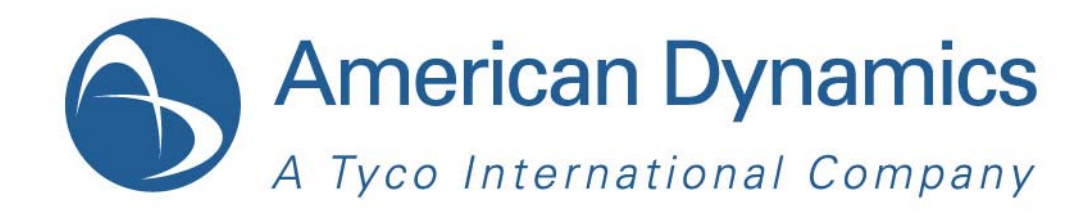

# Guide de l'utilisateur

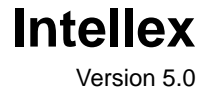

Référence 8200-0051-0202 A0

#### **Remarque**

Les informations du présent manuel étaient actuelles au moment de leur publication. Le fabricant se réserve le droit de revoir et d'améliorer ses produits. Toutes les caractéristiques peuvent donc faire l'objet de modifications sans préavis.

#### **Copyright**

En vertu des lois sur le copyright, le contenu du présent manuel ne saurait être copié, photocopié, reproduit, traduit ou réduit sur un quelconque support électronique ou sous un format lisible par une machine, tout ou en partie, sans l'autorisation préalable de Tyco International Ltd. © 2011 et de ses sociétés respectives. Tous droits réservés.

American Dynamics

6600 Congress Avenue

Boca Raton, FL 33487 États-Unis

#### **Service clients**

Merci d'utiliser les produits d'American Dynamics. Nous assurons le support de nos produits au travers d'un réseau international de distributeurs. Le distributeur qui vous a vendu ce produit est la personne à contacter si vous avez besoin d'un service ou d'une<br>assistance. Nos distributeurs sont habilités pour offrir la meilleure qualité de service et d peuvent contacter American Dynamics au (800) 507-6268 ou au (561) 912-6259, ou sur le Web à l'adresse www.americandynamics.net.

#### **Marques commerciales**

Windows<sup>®</sup> est une marque déposée de Microsoft Corporation. PS/2<sup>®</sup> est une marque déposée d'International Business Machines Corporation.

Les marques de commerce, logos et marques de service figurant dans ce document sont déposés aux États-Unis [ou dans d'autres<br>pays]. Toute utilisation non autorisée de ces marques déposées est strictement interdite. Tyco In qui n'appartiennent pas à Tyco International Ltd. sont la propriété exclusive de leurs détenteurs respectifs et sont utilisées avec<br>autorisation, en vertu des lois applicables.

Les offres de produits et les caractéristiques sont soumises à des modifications sans préavis. Les produits réels peuvent différer des photos. Les produits ne disposent pas tous de toutes les fonctionnalités. La disponibilité peut varier selon les régions ; contactez votre représentant commercial.

#### **Informations de licence**

L'utilisation du produit est régie par certains termes et conditions. Veuillez consulter les informations de licence détaillées à la fin de ce manuel.

#### **Avis de non responsabilité**

#### Avis de non responsabilité MPEG-4 :

CE PRODUIT EST FOURNI DANS LE PORTEFEUILLE DE LICENCES BREVETÉ MPEG-4 VISUAL POUR L'USAGE PERSONNEL ET NON COMMERCIAL D'UN CONSOMMATEUR, ET EST DESTINÉ AU (i) CODAGE VIDÉO CONFORME AU STANDARD<br>MPEG-4 VISUAL (« MPEG-4 VIDEO ») ET/OU LE (ii) DÉCODAGE D'UNE VIDÉO MPEG-4 RÉALISÉE PAR UN CONSOMMATEUR<br>DANS LE CADRE D'UNE ACTIV DE VIDÉO AUTORISÉ PAR MPEG LA À FOURNIR DES VIDÉOS MPEG-4. AUCUNE LICENCE N'EST ACCORDÉE OU NE SERA<br>IMPLIQUÉE POUR TOUT AUTRE USAGE. LES INFORMATIONS SUPPLÉMENTAIRES, NOTAMMENT LES INFORMATIONS<br>RELATIVES À L'USAGE PROMOTI AUPRÈS DE MPEG LA, LLC. VOIR HTTP://WWW.MPEGLA.COM.

#### Avis de non responsabilité H.264 :

CE PRODUIT EST FOURNI DANS LE PORTEFEUILLE DE LICENCES BREVETÉ AVC POUR L'USAGE PERSONNEL ET NON<br>COMMERCIAL D'UN CONSOMMATEUR POUR LE (i) CODAGE VIDÉO CONFORME AU STANDARD AVC STANDARD (« AVC<br>VIDEO ») ET/OU LE (ii) DÉCOD ACTIVITÉ PERSONNÉLLE ET NON COMMERCIALE ET/OU OBTENUE AUPRÉS D'UN FOURNISSEUR DE VIDÉO AUTORISÉ À<br>FOURNIR DES VIDÉOS AVC. AUCUNE LICENCE N'EST ACCORDÉE OU NE SERA IMPLIQUÉE POUR TOUT AUTRE USAGE.<br>VOUS POUVEZ OBTENIR D'AUTR

# **Mises en garde**

Pour éviter les décharges électriques, n'enlevez jamais le couvercle. Aucun composant réparable par l'utilisateur ne se trouve à l'intérieur de ce boîtier. Confiez toutes les réparations à des professionnels qualifiés.

N'exposez jamais cet appareil à la pluie ou à l'humidité.

N'installez pas ce produit dans des zones dangereuses où sont stockés ou utilisés des produits combustibles ou explosifs.

Cet équipement est un produit laser de catégorie 1 contenant une diode laser de catégorie 1 et il est conforme aux standards de performance de radiation de la FDA, 21 CFR sous-chapitre J et de la Loi sur les dispositifs émettant des radiations, REDRC1370.

Le symbole de la foudre/pointe de flèche dans un triangle indique un risque de décharge électrique en cas d'ouverture du boîtier du produit.

Il y a risque d'explosions si la batterie est mal remplacée. Ne la remplacez qu'avec le même type ou son équivalant, recommandé par le fabricant de la batterie. Éliminez les anciennes batteries conformément aux instructions du fabricant.

Zur vermeidung eines stromschlages darf das gehäuse nicht entfernt werden. es enthält keine vom benutzer zu wartenden teile. überlassen sie die wartung nur qualifiziertem fachpersonal.

Es besteht die Gefahr einer Explosion, wenn die Batterie nicht ordnungsgemäß ausgetauscht wird.

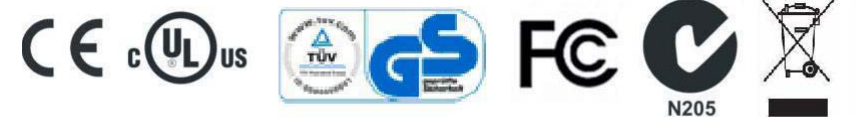

#### **CONFORMITÉ FCC**

Cet équipement a été testé et déclaré conforme aux limites applicables à un dispositif numérique de classe A, conformément à la section 15 des directives FCC. Ces limites ont pour objectif d'offrir une protection raisonnable contre des interférences nocives lorsque l'équipement est utilisé dans un environnement commercial. Cet équipement génère, utilise et peut irradier de l'énergie provenant de fréquences radio et peut, s'il n'est pas installé et utilisé conformément au manuel d'instructions, interférer avec les radiocommunications. L'utilisation de cet équipement dans des zones résidentielles provoquera probablement des interférences nocives et dans ce cas, l'utilisateur devra éliminer les interférences à ses frais.

Ce produit a été vérifié par la FCC dans des conditions de test comprenant l'utilisation de câbles et connecteurs E/S blindés entre les composants du système. Pour être conforme aux directives FCC, l'utilisateur doit utiliser des câbles et des connecteurs blindés pour tous les câbles, à l'exception des câbles d'alimentation.

#### **MISE EN GARDE SUR LA MODIFICATION DE L'ÉQUIPEMENT**

Des changements ou des modifications non autorisées expressément par Sensormatic, organisme responsable de la conformité FCC, pourraient annuler l'autorité de l'utilisateur pour utiliser l'équipement et provoquer une situation dangereuse.

Cet appareil numérique de la classe A est conforme à la norme NMB-003 du Canada.

#### **Montage en rack**

Consultez le fournisseur de votre rack pour obtenir les informations nécessaires à un montage en rack approprié et adapté au poids de ce produit.

Consultez le fabricant de votre rack pour obtenir des informations concernant le matériel informatique et la procédure nécessaires pour monter ce produit en toute sécurité et de manière appropriée.

Évitez les charges inégales ou les instabilités mécaniques lorsque vous montez des unités dans un rack.

Assurez-vous que les unités sont installées de manière à ce que le débit d'air soit suffisant pour garantir un fonctionnement sûr.

La température maximale pour les unités montées en rack est de 35°C.

Évitez les charges inégales ou les instabilités mécaniques lorsque vous montez des unités dans un rack.

Consultez l'alimentation requise sur l'étiquette du produit afin d'éviter toute surcharge des circuits d'alimentation ou tout déclenchement de la protection contre les surintensités.

La mise à la terre du réseau électrique doit être fiable et indépendante d'autres connexions.

# **Table des matières**

# **[Le Système Intellex](#page-8-0)**

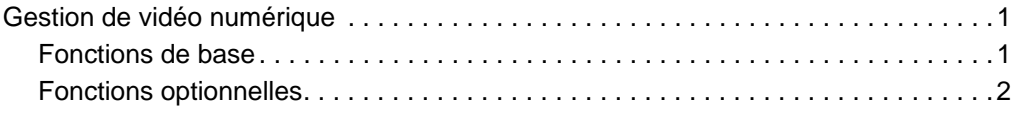

# **[Fonctions de base](#page-10-0)**

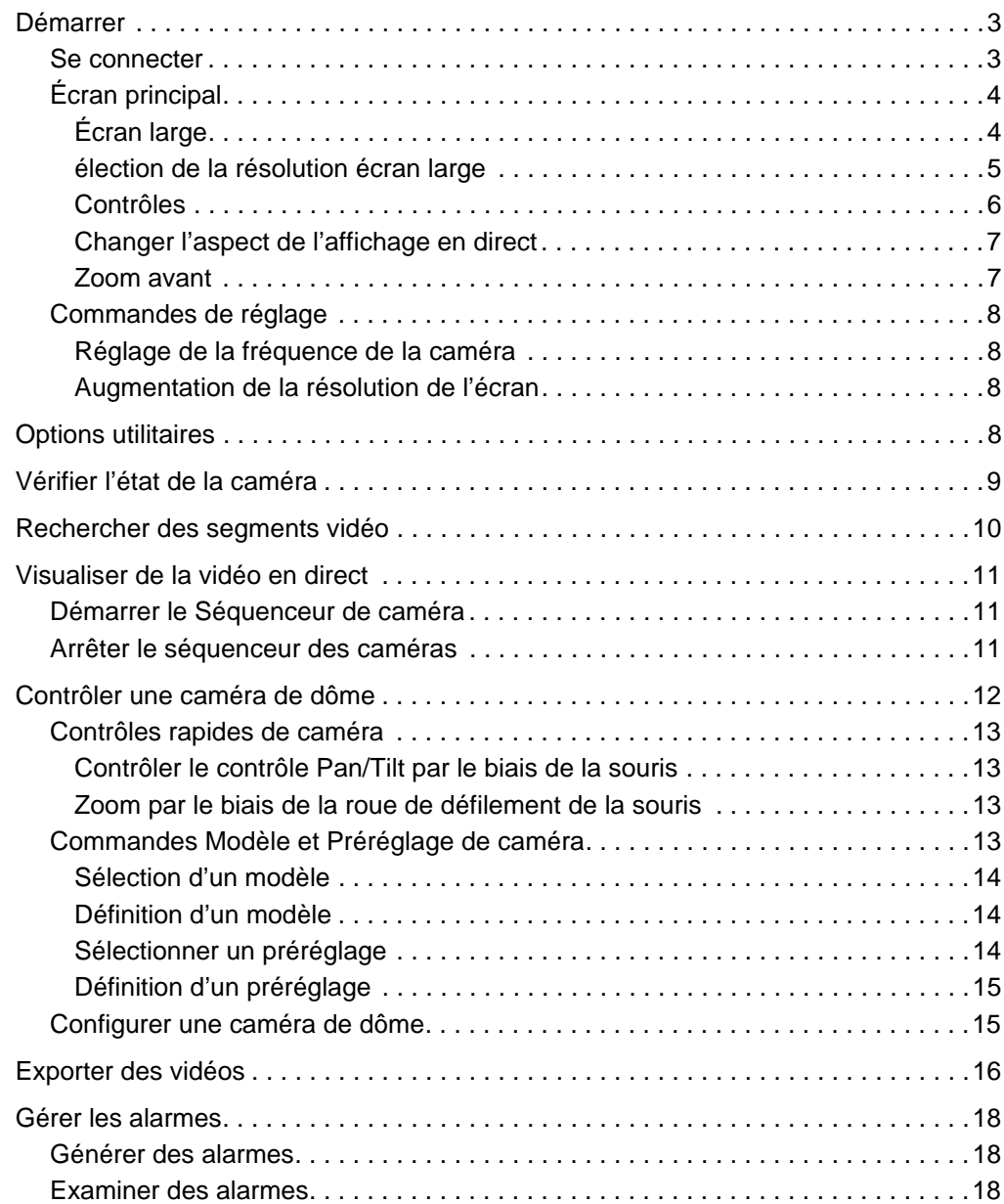

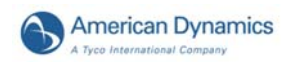

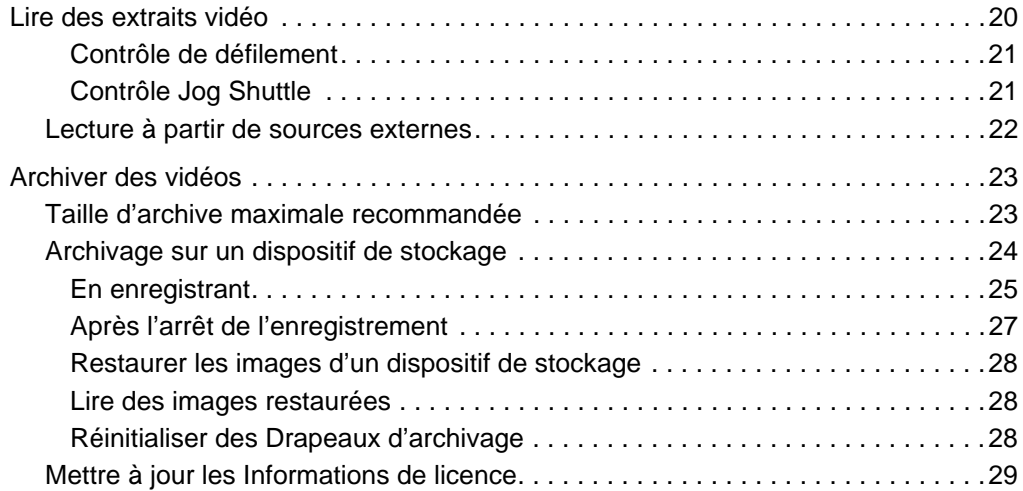

# **[Fonctions avancées](#page-38-0)**

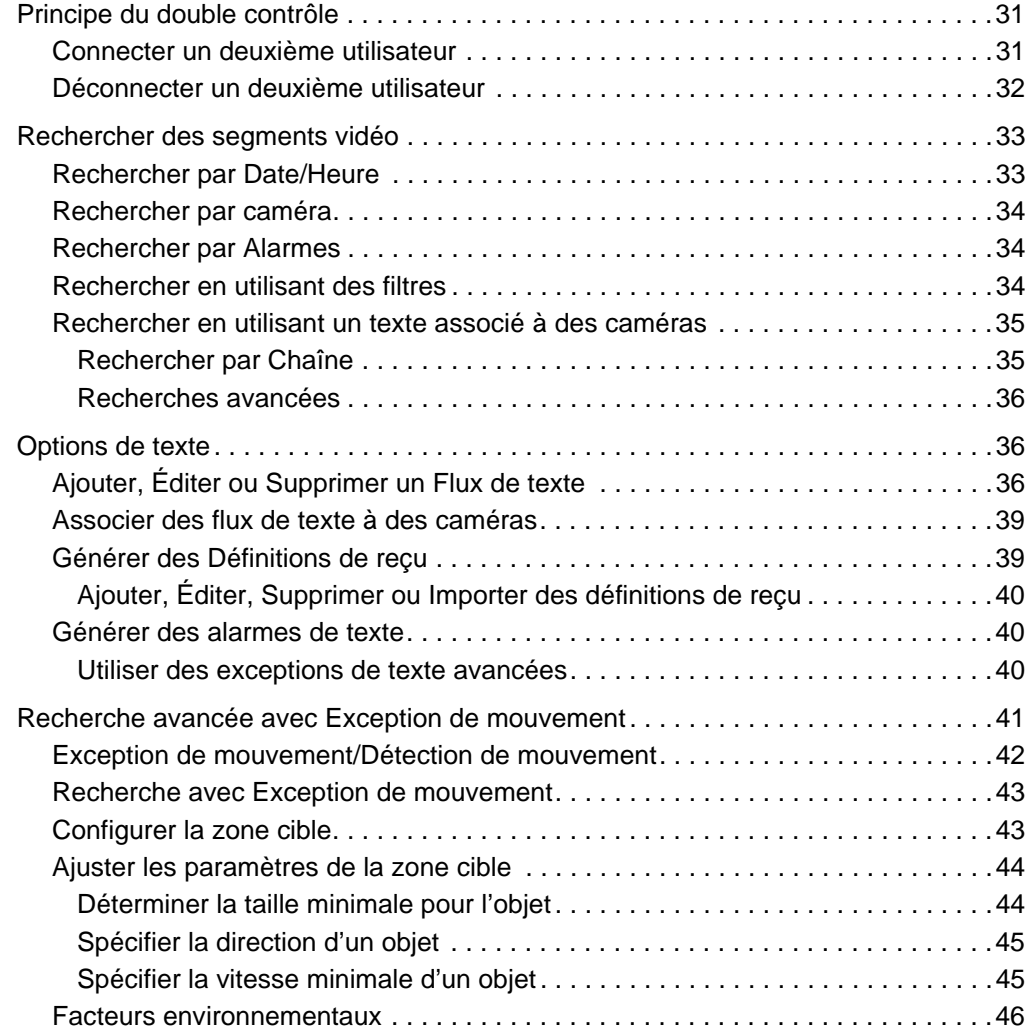

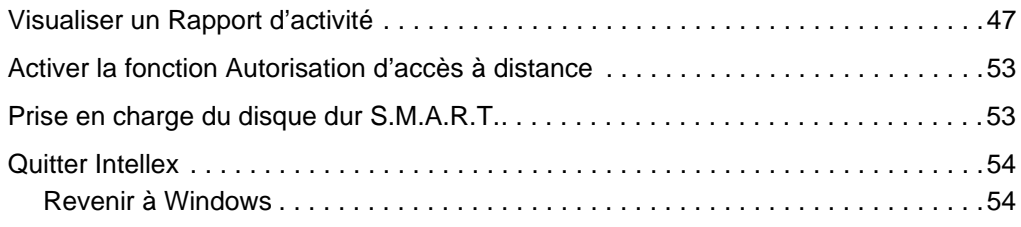

**[Accord de licence d'utilisateur final \(CLUF\)](#page-62-0)**

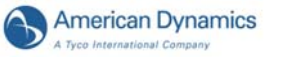

# <span id="page-8-1"></span><span id="page-8-0"></span>Gestion de vidéo numérique

L'Intellex est un DVMS (système de gestion de vidéo numérique) intelligent combinant le multiplexage, l'enregistrement et la visualisation de jusqu'à 16 caméras, le contrôle de caméra local et à distance, la détection et la notification d'alarme/événement, l'analyse de vidéo et de texte (IntelleCord et Smart Search) et bien d'autres fonctions.

Selon la configuration de l'équipement, l'Intellex peut afficher une vidéo multivoie en direct et émettre des données audio en direct, enregistrer plusieurs canaux vidéo, flux de texte et un canal audio, lire une vidéo multivoie enregistrée avec des données audio et texte associées, effectuer l'analyse de la vidéo et le contrôle de l'exception de texte, exporter des données, archiver des données, effectuer des recherches complètes de vidéo et de texte et héberger plusieurs utilisateurs distants. Selon la configuration de l'équipement et les connexions à distance, vous pouvez effectuer ces tâches en même temps que d'autres tâches.

Intellex est disponible en version bureau, version pour montage en rack et plate-formes configurée avec les paquets Standard, Deluxe ou Premier, chaque paquet contenant des fonctions matérielles et logicielles pré-configurées.

# <span id="page-8-2"></span>Fonctions de base

- Visualisation, enregistrement, lecture, transmission, recherche de base de données, exportation et archivage simultanés.
- Utilise l'ACC (Active Content Compression), une méthode de compression et de décompression vidéo propriétaire brevetée à haute efficacité
- Enregistrement intelligent (IntelleCord). Enregistrement sur la base des alarmes : filtres de vidéo et de texte préconfigurés, entrées mécaniques, alarmes générées localement et à distance et perte de vidéo. Enregistrement permanent et réponse aux alarmes et/ou enregistrement en réponse aux alarmes uniquement
- Rappel sélectif d'image (Smart Search). Recherche dans la base de données sur la base de filtres vidéo et texte configurés après-coup, filtres vidéo et texte préconfigurés, entrées mécaniques, alarmes générées localement et à distance et sur perte de vidéo
- Programmes réguliers et personnalisés (y compris les week-ends personnalisés)
- Contrôle de dôme incluant le panoramique, zoom, mise au point et diaphragme, ainsi que la programmation de dômes American Dynamics
- Contrôleurs de caméra définis par l'utilisateur
- Exporte la vidéo, le texte et l'audio vers un dispositif de stockage externe. Il peut s'agir d'un CD, d'un DVD, d'un lecteur amovible et d'un lecteur réseau
- Notification par courriel des événements du système
- Contrôle du lecteur de disque dur
- Accès et gestion à distance par le biais des programmes de tiers Network Client et Intellex API (fonctions API programmées uniquement).
	- Visualiser de la vidéo en direct
	- Extraire et lire la vidéo, le texte et l'audio
	- Configurer à distance les paramètres Intellex
- Plate-forme du système d'exploitation Windows XP/Windows 7.

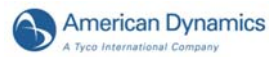

# <span id="page-9-0"></span>Fonctions optionnelles

- Le module Archive Manager permet l'archivage des données (vidéo, texte et audio) sur les dispositifs de stockage connectés au réseau et l'extraction à l'aide de Network Client.
- Le module Policy Manager s'intègre à la sécurité Microsoft Windows pour fournir à Intellex la Sécurité avancée pour la gestion et la restriction locales et à distance de l'accès d'un utilisateur et d'un groupe d'utilisateurs aux ressources et fonctions Intellex par le biais des applications de tiers Network Client et Intellex API.

# <span id="page-10-1"></span><span id="page-10-0"></span>Démarrer

Pour configurer la sécurité, reportez-vous au Guide d'installation et de configuration d'Intellex. L'administrateur du système doit attribuer des privilèges pour modifier, régler ou accéder aux fonctions.

## **Remarque**

Le compte de l'administrateur doit servir uniquement à accomplir les tâches qui incombe à l'administrateur, et non à visionner de la vidéo.

# <span id="page-10-2"></span>Se connecter

**1** Avec la souris, saisissez le code PIN (numéro d'identification personnel) de 1 à 8 caractères que l'administrateur du système vous a attribué. Cliquez sur  $\rightarrow$  pour effacer une entrée.

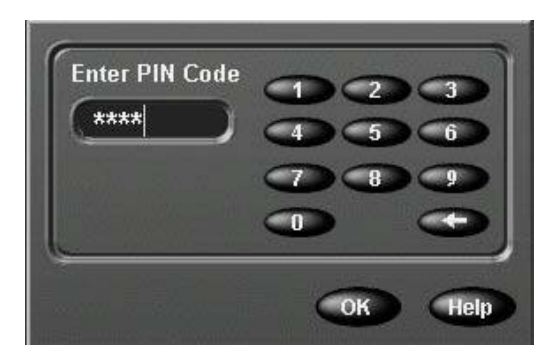

**2** Cliquez sur OK. L'écran principal apparaît.

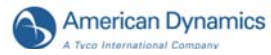

# <span id="page-11-0"></span>Écran principal

Chaque volet

d'une des 16 caméras.

Affiche les vidéos provenant de 1 à 16 caméras. Ici, l'écran affiche des images en direct de 4 x 4 (16) caméras.

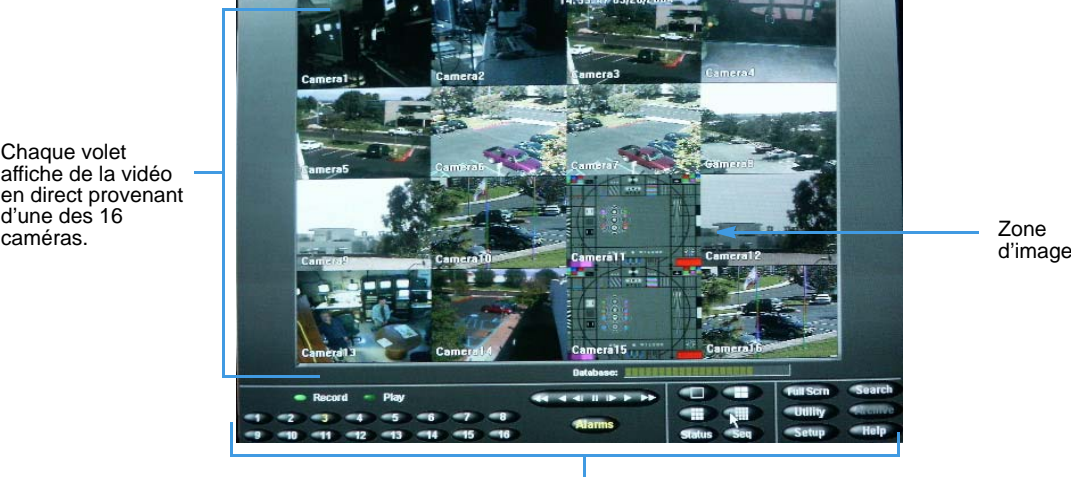

Contrôles à l'écran

<span id="page-11-1"></span>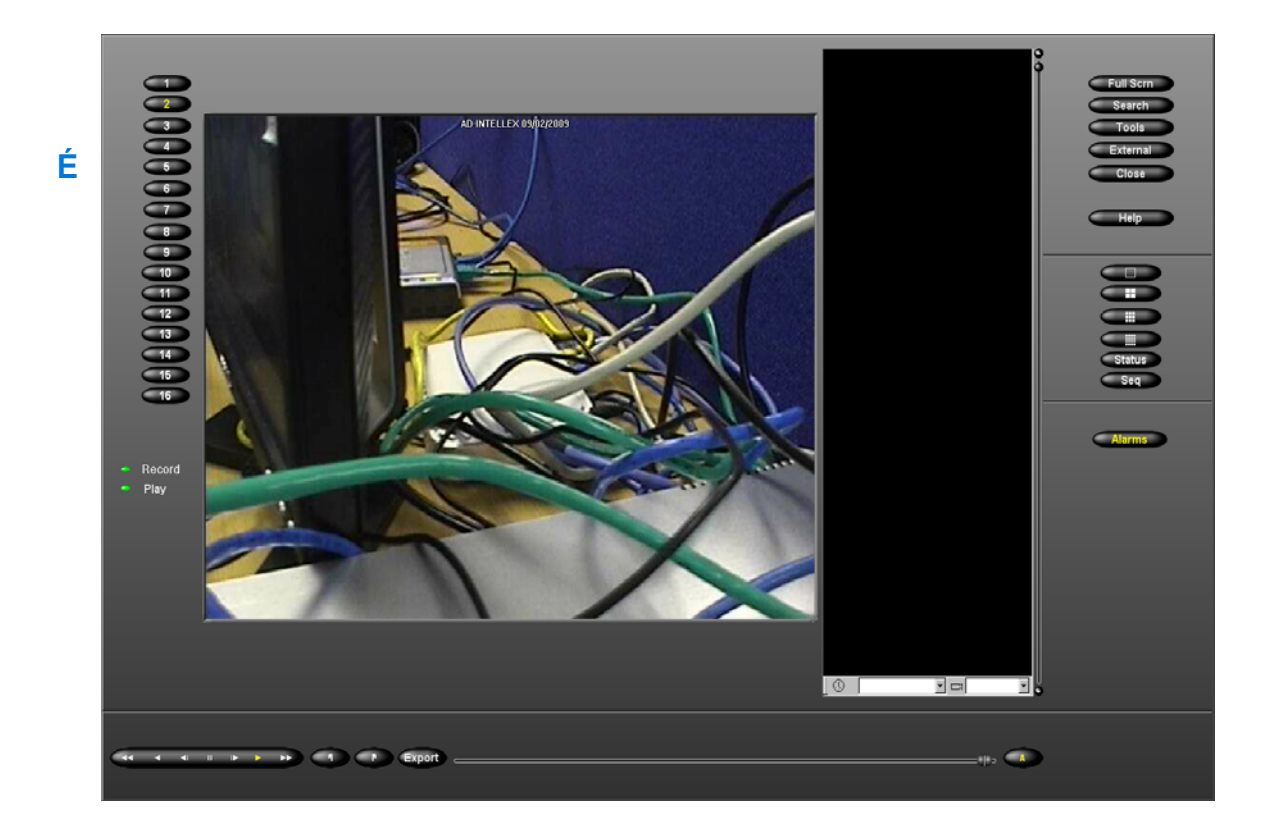

#### **Remarque**

Les commandes remplissent les même fonctions que celles affichées pour la disposition de la résolution standard. La seule différence est leur emplacement à l'écran.

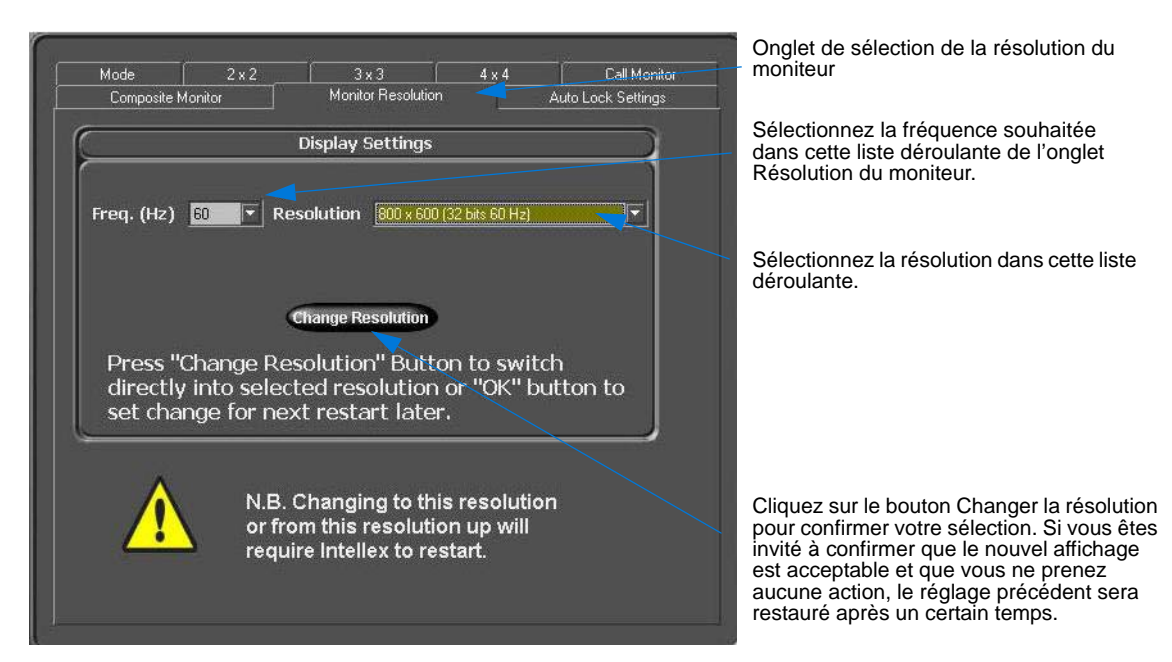

# <span id="page-12-0"></span>**élection de la résolution écran large**

#### **Remarque**

Si l'IGU est redimensionnée pour le paramètre 800 x 600, le système redémarrera automatiquement pour que les changements soient pris en compte, ce dès que vous aurez confirmé votre choix dans la boîte de dialogue illustrée ci-dessous.

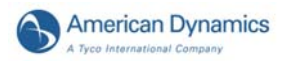

<span id="page-13-0"></span>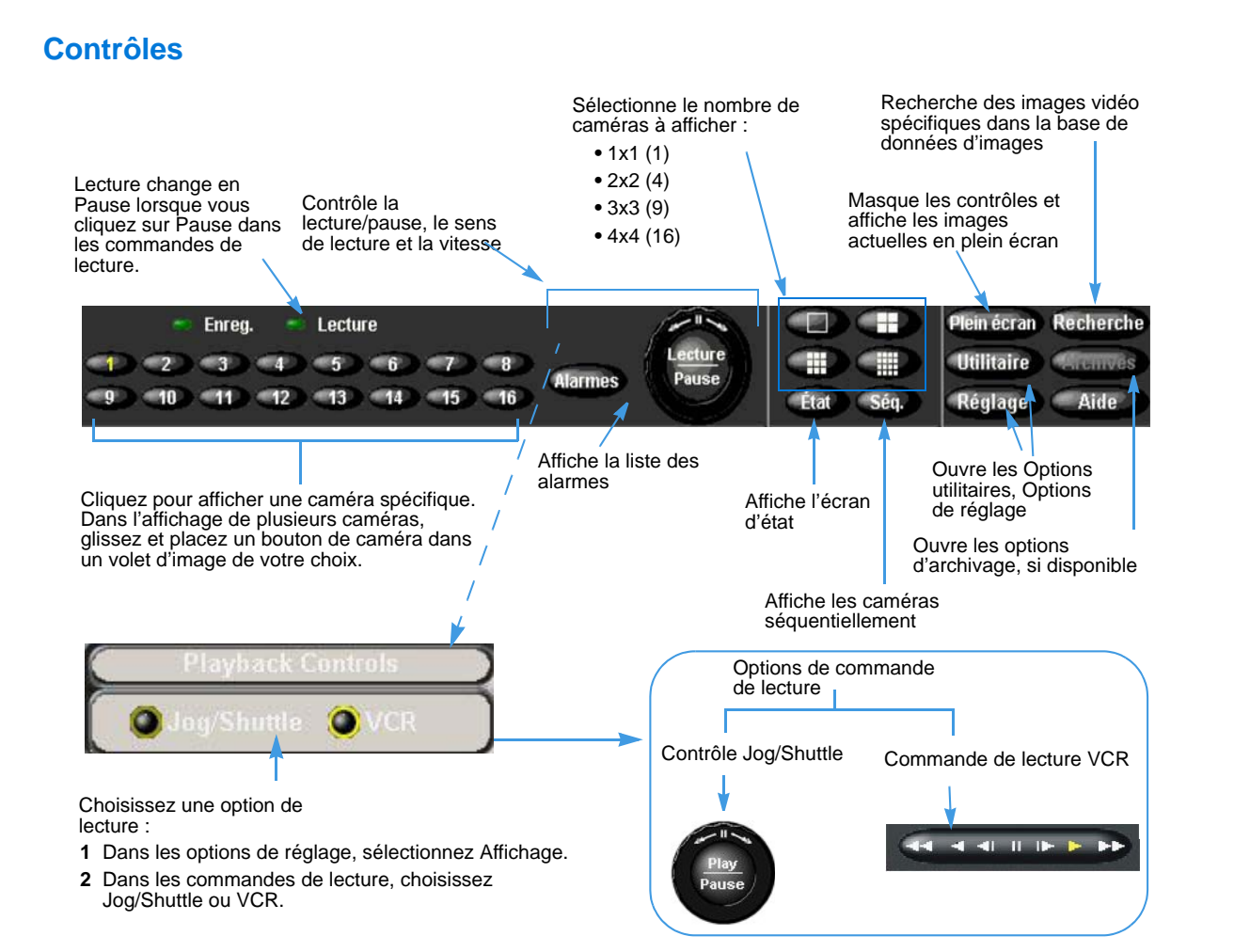

# <span id="page-14-0"></span>**Changer l'aspect de l'affichage en direct**

Faites un clic droit sur l'image. Ce menu apparaît.

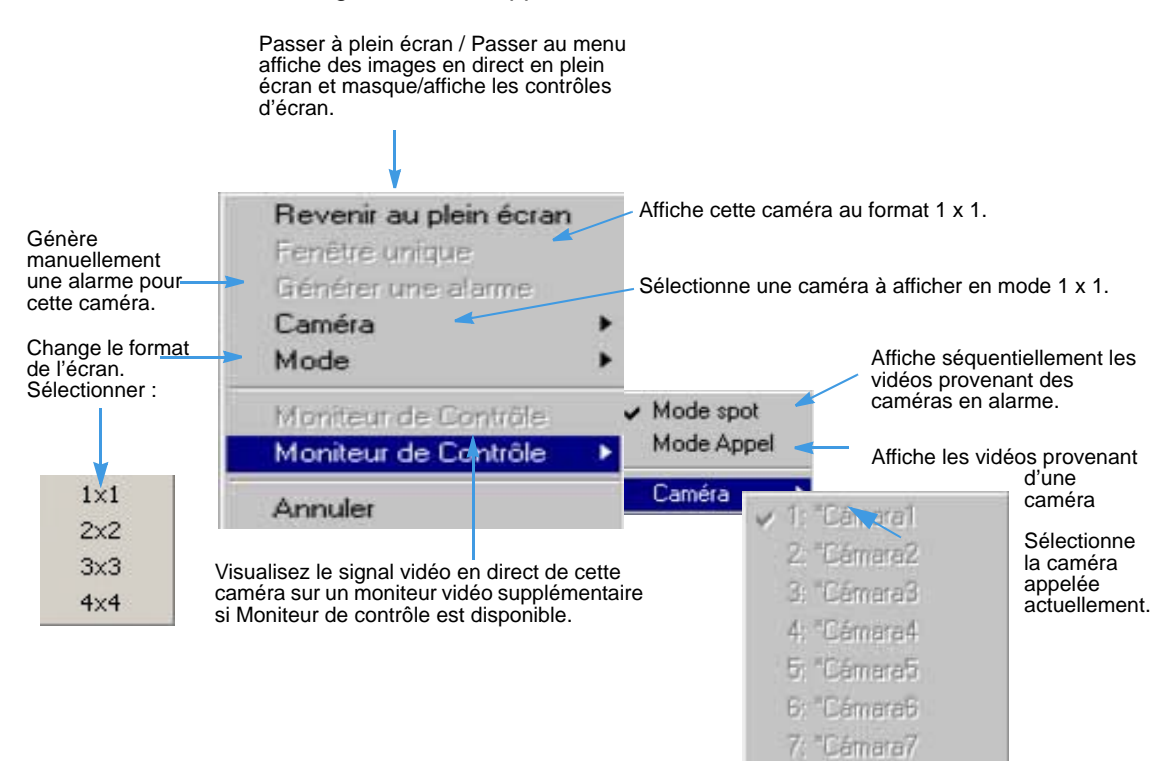

## <span id="page-14-1"></span>**Zoom avant**

À tout instant, vous pouvez zoomer sur une zone de l'image en direct pour observer de plus près les activités enregistrées par une caméra.

- **1** Placez le curseur sur l'image à afficher dans un volet unique.
- **2** Cliquez pour remplir toute la zone d'image avec l'image de cette caméra. Le curseur passe à . ਪ੍ਰਤਮ
- **3** Pour retourner au mode d'affichage précédent :
	- Cliquez à nouveau.
	- Cliquez sur la caméra pour obtenir la taille maximale.
- **4** Déplacez le curseur sur l'image à agrandir.
- **5** Glissez-déplacez pour dessiner la zone à agrandir.

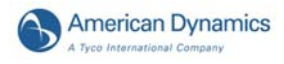

# <span id="page-15-0"></span>Commandes de réglage

## <span id="page-15-1"></span>**Réglage de la fréquence de la caméra**

Plus la fréquence est grande, meilleure est la qualité de l'image. Vous pouvez modifier la fréquence dans le menu déroulant sous Réglage/Fréquence/Utiliser la fréquence sélectionnable de la caméra.

## <span id="page-15-2"></span>**Augmentation de la résolution de l'écran**

La résolution 4CIF peut être obtenue en utilisant les options de réglage. Accédez à l'option du menu Réglage/Programmer et régler/Alarme.

# <span id="page-15-3"></span>Options utilitaires

Dans l'écran principal, cliquez sur Utilitaire**.**

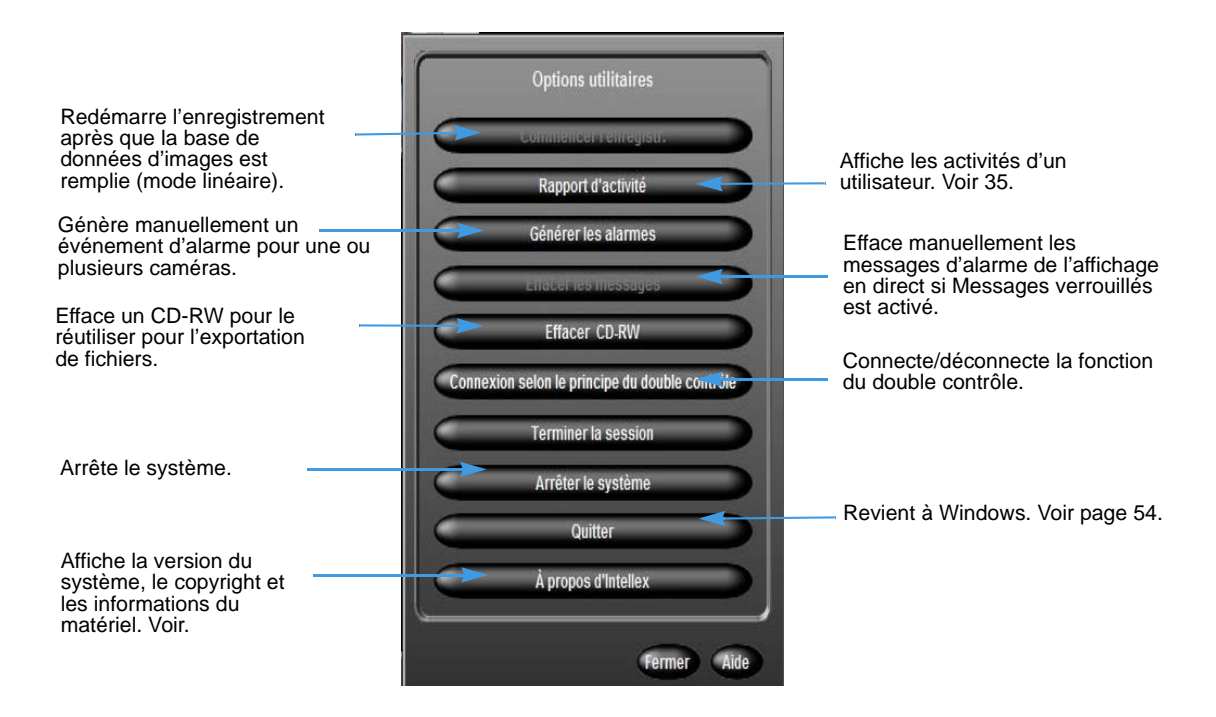

# <span id="page-16-0"></span>Vérifier l'état de la caméra

Dans l'écran principal, cliquez sur État.

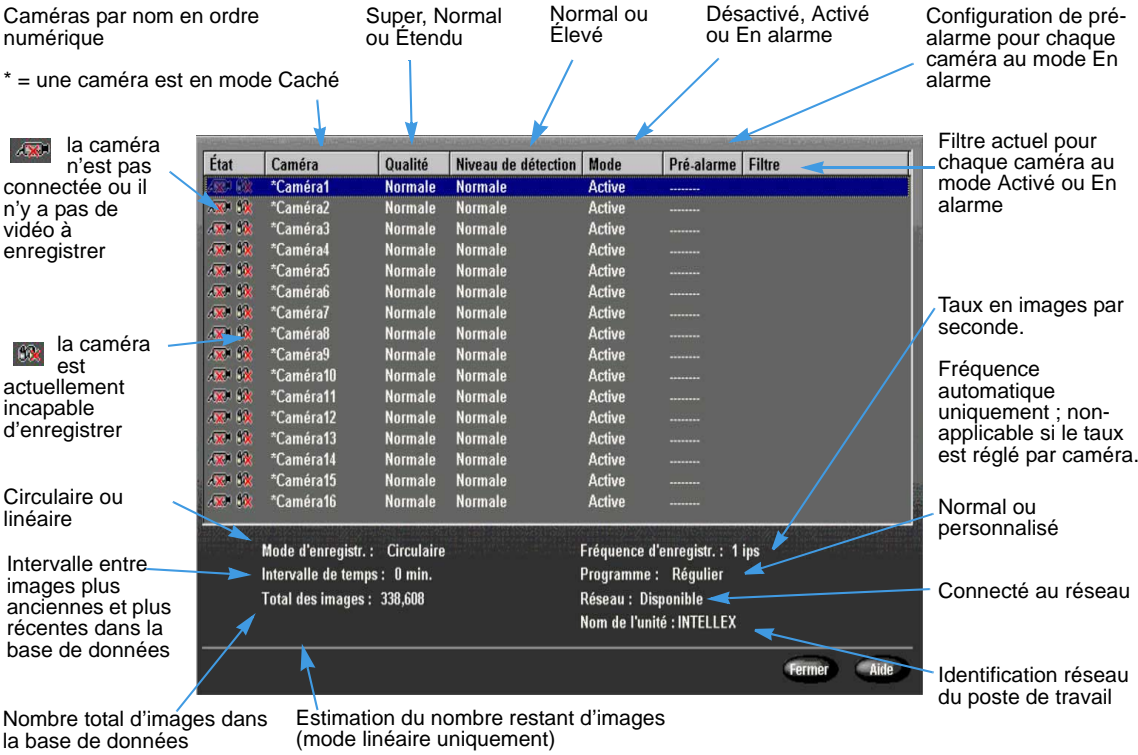

## **Remarque**

Le mode Fréquence automatique n'est pas une option sur les modèles DVMS et LT. Les utilisateurs doivent régler manuellement la fréquence d'enregistrement.

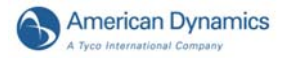

# <span id="page-17-0"></span>Rechercher des segments vidéo

Recherchez des segments vidéo basé sur des critères de Date et heure, Caméra, Alarme ou Texte. Voir page 26.

Dans l'écran principal, cliquez sur Rechercher. L'écran Mode de recherche apparaît.

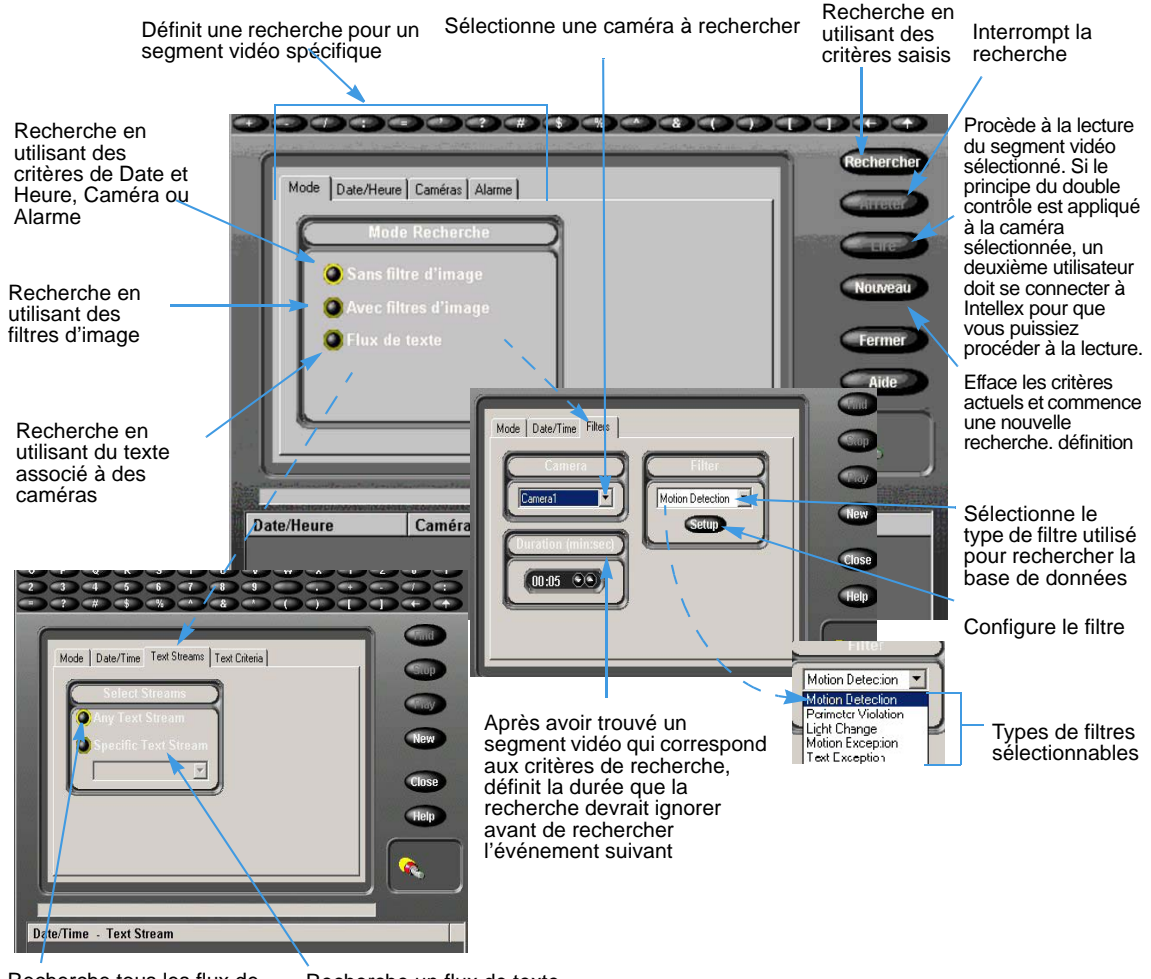

Recherche tous les flux de texte disponibles

Recherche un flux de texte spécifique

# <span id="page-18-0"></span>Visualiser de la vidéo en direct

# <span id="page-18-1"></span>Démarrer le Séquenceur de caméra

- **1** Dans l'écran principal, sélectionnez un mode pour l'affichage vidéo.
- **2** Dans la barre d'outils de commande, cliquez sur Seq.

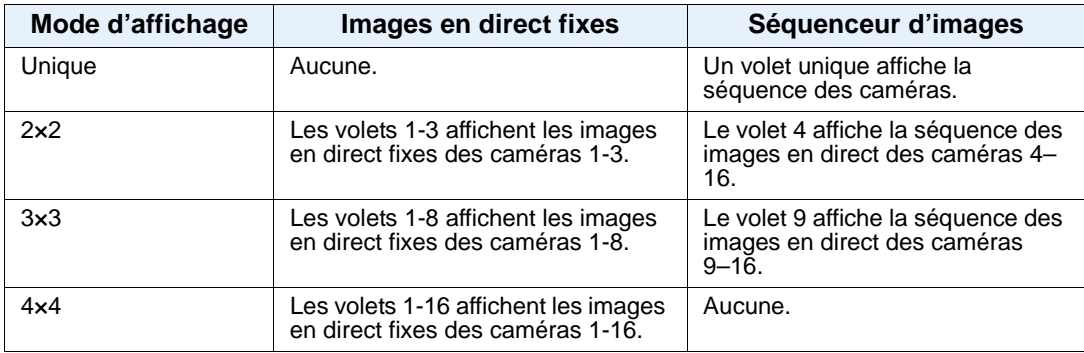

#### **Remarque**

L'exemple ci-dessus illustre la distribution de base des caméras dans les volets. Vous pouvez distribuer des caméras dans des volets différents (exemple : caméra 1 au volet 16), et distribuer la même caméra sur plusieurs volets (exemple : caméra 1 dans chacun des 16 volets). Le volet séquentiel affiche la séquence de toutes les caméras qui ne s'affichent pas dans un volet fixe actuellement.

# <span id="page-18-2"></span>Arrêter le séquenceur des caméras

- Dans la barre d'outils de commande, cliquez sur Seq. Le séquenceur s'arrête et les caméras s'affichent au mode d'affichage fixe précédent.
- Cliquez sur un bouton de mode. Les caméras s'affichent sous un mode d'affichage approprié.
- Cliquez sur un bouton de caméra. La caméra sélectionnée s'affiche au mode d'affichage de volet unique.

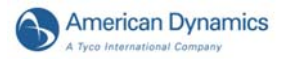

# <span id="page-19-0"></span>Contrôler une caméra de dôme

Le symbole du dôme  $\rightarrow$  apparaît avec la vidéo provenant d'une caméra dotée du contrôle de dôme.

#### **Remarque**

Si un autre utilisateur utilise le dôme, vous pourriez ne pas pouvoir le contrôler.

- Cliquez sur  $\bigodot$  dans le volet de la caméra.
- Cliquez sur l'élément de contrôle sur la surimpression.

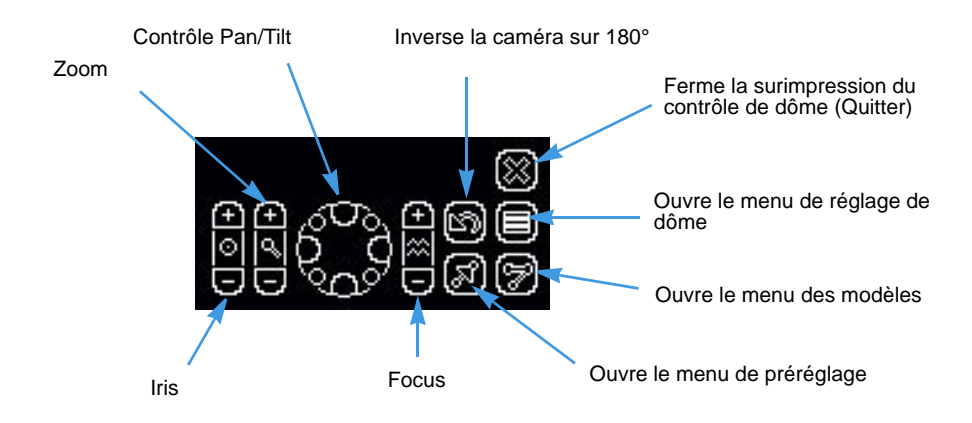

Les boutons du centre permettent le contrôle automatique : auto-iris, auto-zoom et auto-focus. Le centre du contrôle Pan/Tilt arrête le mouvement de la caméra.

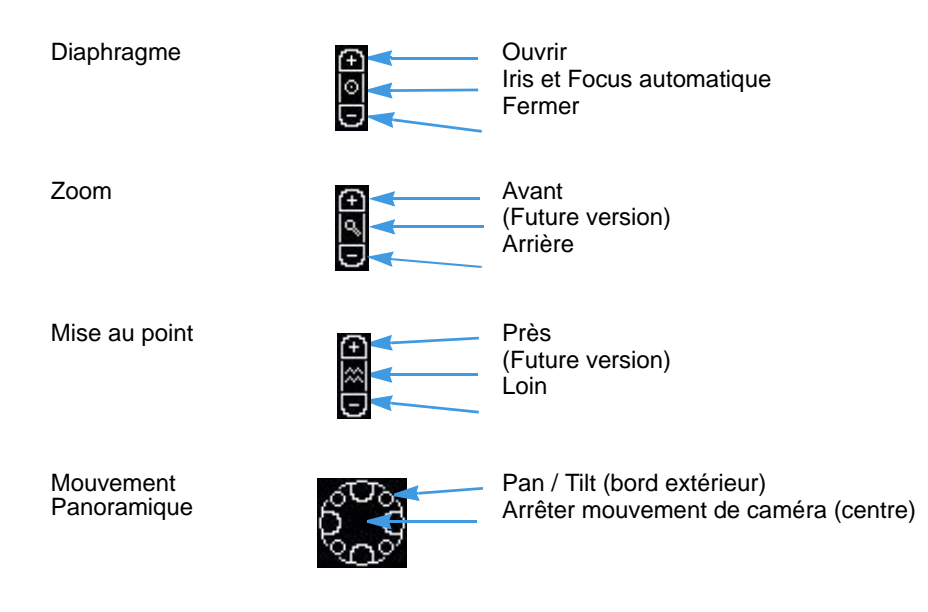

Ces contrôleurs de caméra permettent d'accéder à ces menus de configuration de dôme :

- 
- 
- 
- Pelco Matrix Switch USB CCTV
- AD168/MP48 AD1024 Matrix
- VM96RTT RS422 Dôme
- VM16/ADTT16 VM16E/ADTT16E
	-

# <span id="page-20-0"></span>Contrôles rapides de caméra

Démarrez une session de contrôle de caméra pour ouvrir les contrôles rapides de caméra.

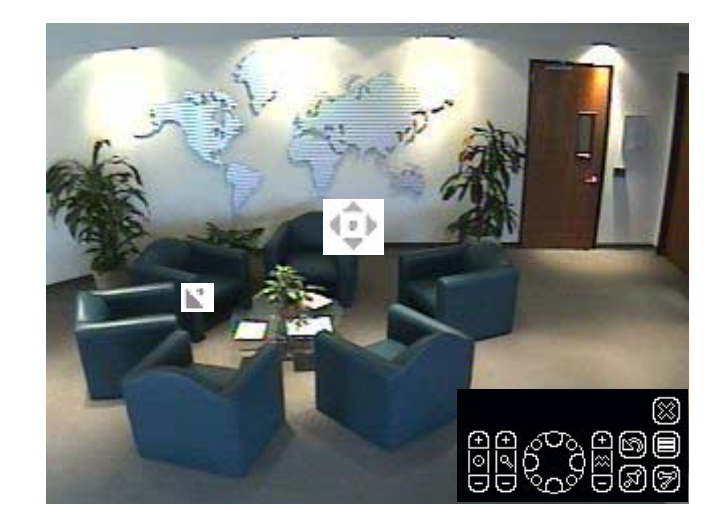

## <span id="page-20-1"></span>**Contrôler le contrôle Pan/Tilt par le biais de la souris**

- **1** Faites glissez le curseur sur le centre du volet de vidéo. La marque d'origine du curseur apparaît.
- **2** Glissez-déplacez le curseur pour définir la direction et la vitesse, puis relâchez.
	- La vitesse de déplacement de la caméra augmente proportionnellement avec la distance de la flèche de la marque d'origine du curseur.
	- La direction de la caméra est relative à la marque d'origine du curseur.

## <span id="page-20-2"></span>**Zoom par le biais de la roue de défilement de la souris**

- Pointez la caméra vers une cible.
- Tournez la roue de la souris vers l'avant (zoom avant) et vers l'arrière (zoom arrière).

# <span id="page-20-3"></span>Commandes Modèle et Préréglage de caméra

#### **Remarque**

Modèle et Préréglage ne s'affichent que si ces fonctions sont configurées pour la caméra sélectionnée. Utilisez Intellex, Network Client et/ou un Touch Tracker pour programmer les préréglages et les modèles.

Préréglage et Modèle permettent le contrôle de dôme via les modes de balayage de la caméra. Ils apparaissent en superposition pour les caméras utilisant les contrôleurs de caméra VM16, VM16E, USB-Sensornet ou VM96RTT. Les contrôleurs de caméra USB-Sensornet et VM16E vous permettent de programmer des préréglages et modèles pour des caméras dômes spécifiques.

Un Préréglage est une scène de caméra prépositionnée que vous programmez pour des caméras installées avec Panoramique et capacité de lentille motorisée. Un Modèle est une séquence de mouvements Panoramique, Zoom, Mise au point et Diaphragme à partir d'un seul dôme programmable. Le dôme apprend ces mouvements lors de la programmation pour leur exécution ultérieure. Vous pouvez exécuter des préréglages et modèles préprogrammés et en définir sans Touch Tracker.

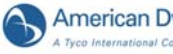

## <span id="page-21-0"></span>**Sélection d'un modèle**

- 1 Cliquez sur pour ouvrir le menu de Contrôle primaire de caméra.
- **2** Cliquez sur Modèle **pour afficher le menu de modèles** :

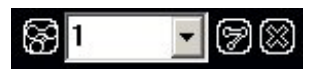

- **3** Sélectionnez un numéro de modèle.
- **4** Cliquez sur pour exécuter le modèle.
- **5** Cliquez sur Quitter suppour fermer le menu de Modèles.
- **6** Cliquez sur pour fermer le menu Contrôle primaire de caméra.

## <span id="page-21-1"></span>**Définition d'un modèle**

- 1 Cliquez sur pour ouvrir le Contrôle primaire de caméra.
- **2** Positionnez la caméra pour la position de démarrage du modèle.
- **3** Cliquez sur **et** et sélectionnez un index pour le modèle.
- **4** Cliquez sur Définir modèle **.** Le menu Définition de modèle apparaît.

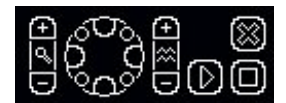

Il est similaire au menu Contrôle primaire de caméra, à l'exception des options Démarrer et Arrêter.

- **5** Cliquez sur Démarrer (D) pour commencer la programmation du modèle. Utilisez les commandes affichées disponibles pour définir le comportement du modèle.
- **6** Pour terminer le modèle, cliquez sur Arrêter **.** Le message Remplacer le modèle s'affiche.
- **7** Pour conserver le nouveau modèle, cliquez sur Oui.
- **8** Cliquez sur **s** pour fermer le menu de définition du modèle.
- **9** Pour tester le nouveau modèle, sélectionnez le numéro de modèle et cliquez sur  $\Box$ .
- **10** Cliquez sur sa pour fermer le menu de Modèles.
- **11** Cliquez sur **sur pour fermer le menu Contrôle primaire de caméra.**

## <span id="page-21-2"></span>**Sélectionner un préréglage**

- 1 Cliquez sur pour ouvrir le menu de Contrôle primaire de caméra.
- **2** Cliquez sur Préréglage **[50]** pour afficher le menu Préréglage.

## 696 OHA X

- **3** Sélectionnez un numéro de préréglage.
- **4** Cliquez sur **[5]** pour déplacer la caméra à la position de préréglage.
- **5** Cliquez sur  $\boxed{8}$  pour fermer le menu de Préréglage.
- **6** Cliquez sur **se pour fermer le menu Contrôle primaire de caméra.**

# <span id="page-22-0"></span>**Définition d'un préréglage**

- 1 Cliquez sur pour ouvrir le menu de Contrôle primaire de caméra.
- **2** Positionnez la caméra pour votre préréglage.
- **3** Cliquez sur  $\left[\begin{matrix} 1 \\ 0 \end{matrix}\right]$  pour afficher le menu de préréglage.
- **4** Sélectionnez un numéro de préréglage.
- **5** Cliquez sur Définir préréglage **[60]** pour définir un préréglage à cet index.
- **6** Lorsque le message Remplacer préréglage ? apparaît, cliquez sur Oui pour programmer le préréglage.

Le nombre de préréglages disponibles dépend du dispositif.

# <span id="page-22-1"></span>Configurer une caméra de dôme

Les caméras utilisant des contrôleurs de caméra VM16, VM16E, USB et VM96 peuvent accéder au menu de configuration de dôme (reportez-vous au Guide d'installation et de configuration Intellex). Les informations qui apparaissent dans le menu dépendent de la caméra de dôme.

- **1** Sélectionnez la caméra. Cliquez sur
- **2** Cliquez sur Menu de configuration

Pour les contrôles primaires de caméra Panoramique, Mise au point et Zoom, reportez-vous à [page 12.](#page-19-0)

- **3** Naviguez jusqu'aux éléments du menu en utilisant Panoramique  $\mathbb{S}_{3}^{\infty}$ . Sélectionnez les eléments en utilisant Mise au point ||. Utilisez Zoom || pour modifier les valeurs.
- **4** Acceptez ou rejetez les valeurs modifiées.
- **5** Répétez les étapes 3 et 4 jusqu'à ce que la caméra soit configurée.
- **6** Fermez le menu de réglage de dôme.

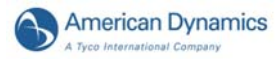

# <span id="page-23-0"></span>Exporter des vidéos

#### **Remarque**

Pour exporter des vidéos, il faut que vous disposiez des privilèges utilisateur personnels vous y autorisant.

- **1** Insérez des supports CD ou DVD vides dans le lecteur.
- **2** Dans la barre de contrôle, cliquez sur Lecture pour démarrer la lecture.

#### **Remarque**

Si le principe de double contrôle est appliqué à la fonction Lecture de caméras individuelles et qu'un deuxième utilisateur ne s'est pas connecté à Intellex, un message apparaît :

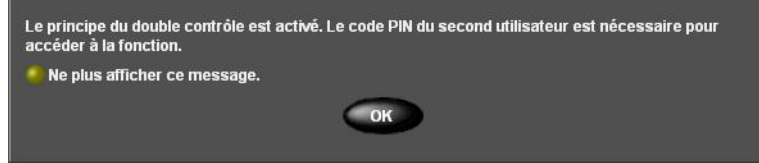

Cliquez sur OK. La boîte de dialogue Entrer le code PIN s'ouvre. Il est possible de désactiver ce message ; pour cela, il suffit de sélectionner le bouton d'option Ne plus afficher ce message. Si le message d'avertissement est désactivé, la boîte de dialogue Entrer le code PIN s'ouvre directement sitôt que vous tentez d'accéder à la fonction Lecture de caméras.

Entrez le PIN du deuxième utilisateur, et cliquez sur OK. Vous ne pouvez pas accéder à la fonction Lecture de caméras tant que le deuxième utilisateur n'est pas différent de l'utilisateur en cours. Le deuxième utilisateur doit jouir de droits d'accès et privilèges valables au regard de la fonction Lecture de caméras. Pour tout complément d'information, consultez [Principe du](#page-38-3)  [double contrôle à la page 31.](#page-38-3)

#### **Remarque**

Si le code PIN du deuxième utilisateur n'est pas valable, l'accès à la fonction Lecture de caméras sans que le principe de double contrôle soit appliqué demeure autorisé.

**3** Déplacez le bouton de défilement à l'endroit où l'extrait vidéo démarre.

- **4** Cliquez pour définir le début d'un extrait vidéo.
- **5** Déplacez le bouton de défilement à la droite pour sélectionner la longueur de l'extrait vidéo.
- **6** Cliquez pour définir la fin de l'extrait vidéo.
- **7** Cliquez sur Exporter.

#### **Remarque**

Si le principe de double contrôle est appliqué à la fonction Exporter caméras et qu'un deuxième utilisateur ne s'est pas connecté à Intellex, un message apparaît :

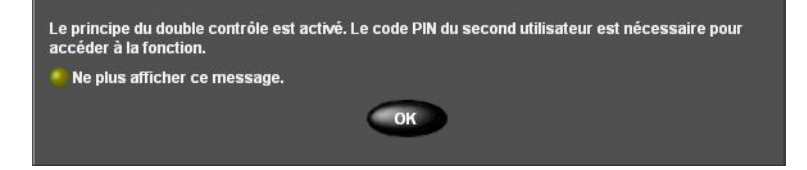

Cliquez sur OK. La boîte de dialogue Entrer le code PIN s'ouvre. Il est possible de désactiver ce message ; pour cela, il suffit de sélectionner le bouton d'option Ne plus afficher ce message.

Si le message est désactivé, la boîte de dialogue Entrer le code PIN s'ouvre directement sitôt que vous tentez d'accéder à la fonction Exporter caméras.

Entrez le PIN du deuxième utilisateur, et cliquez sur OK. Vous ne pouvez pas accéder à la fonction Exporter caméras tant que le deuxième utilisateur n'est pas différent de l'utilisateur en cours. Le deuxième utilisateur doit jouir de droits d'accès et privilèges valables au regard de la fonction Exporter caméras. Pour tout complément d'information, consultez [Principe du double](#page-38-3)  [contrôle à la page 31](#page-38-3).

Un écran apparaît avec les extraits vidéo exportés.

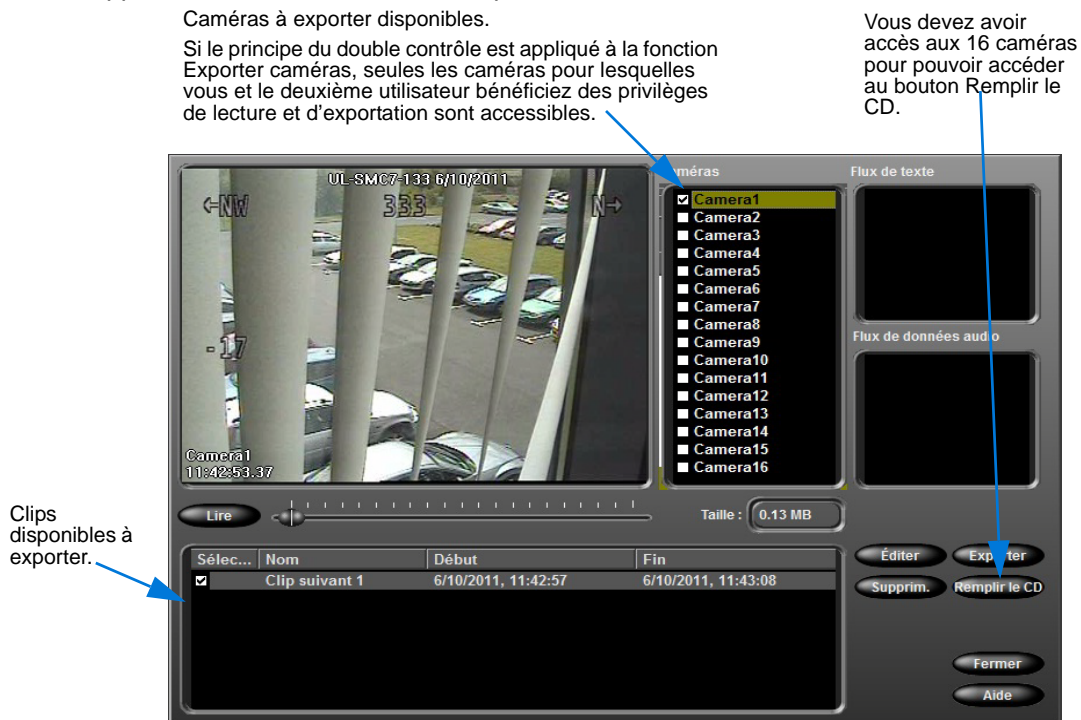

**8** Mettez en surbrillance l'extrait à exporter.

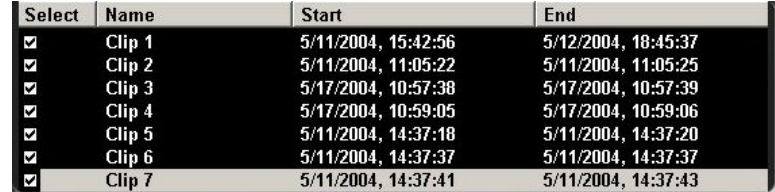

**9** Cliquez sur Éditer pour nommer l'extrait.

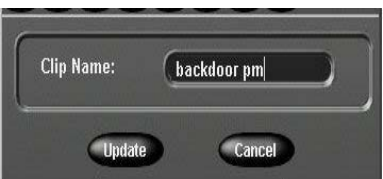

- **10** Saisissez un nom. Cliquez sur Mise à jour.
- **11** (Option) cliquez sur Lecture (par défaut) ou Pause pour reproduire ou mettre en pause l'extrait vidéo.
- **12** Cochez la case de sélection d'éventuels extraits supplémentaires à inclure dans l'exportation.

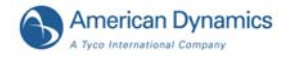

- **13** Cliquez sur Exporter pour exporter vers un CD ou DVD.
- **14** Le dialogue Répertoire d'exportation apparaît. Cliquez sur Inclure application de lecture sur support d'exportation pour inclure l'Intellex Player.

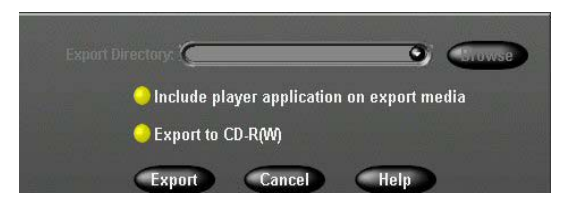

**15** Cliquez sur Exporter sur CD-R(W) pour écrire les extraits vidéo sélectionnés sur CD ou DVD.

**16** Cliquez sur Exporter. L'exportation démarre.

# <span id="page-25-0"></span>Gérer les alarmes

# <span id="page-25-1"></span>Générer des alarmes

- **1** Placez le curseur sur l'image de caméra où vous souhaitez générer une alarme.
- **2** Faites un clic droit. Le menu Zone d'image apparaît.
- **3** Sélectionnez Générer alarme. L'unité génère une alarme pour la caméra sélectionnée et la traite selon vos paramètres d'alarme.

# <span id="page-25-2"></span>Examiner des alarmes

**1** Dans la barre de contrôle, cliquez sur Alarmes. L'écran Examiner alarmes apparaît.

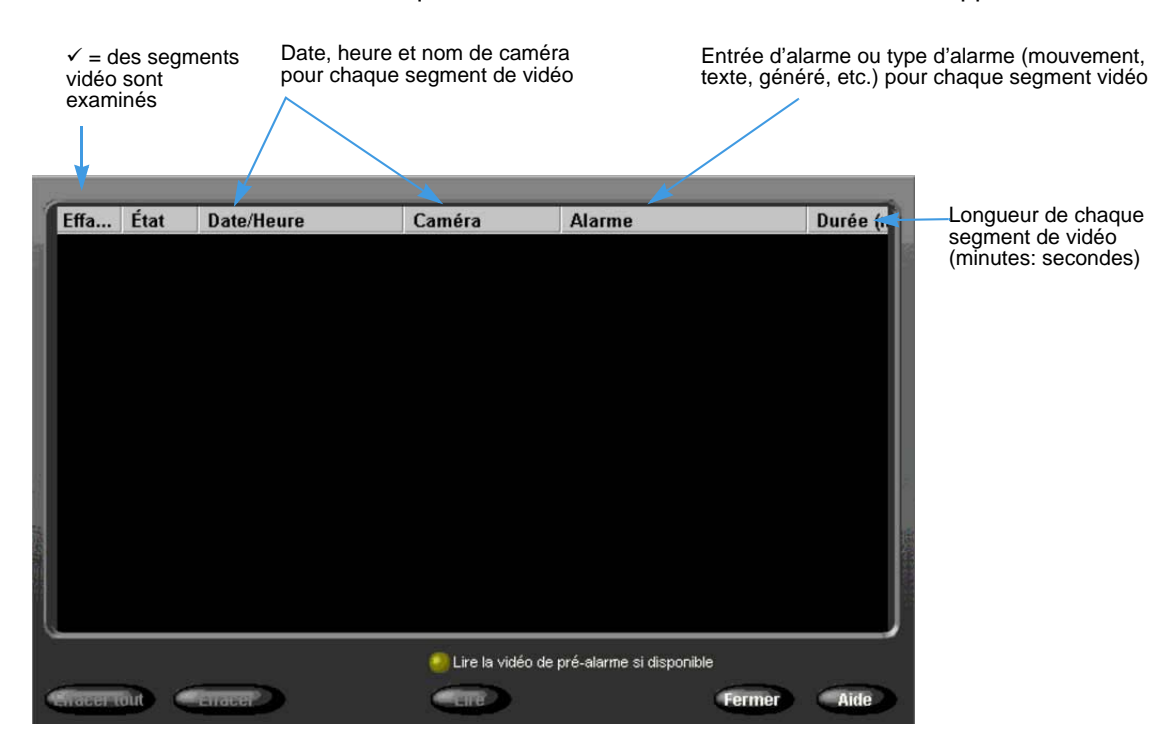

- **2** Cliquez sur Effacer pour effacer toutes les alarmes cochées ou Effacer tout pour effacer toutes les listes des alarmes.
- **3** Cliquez sur Lecture pour reproduire un segment vidéo contenant une alarme enregistrée.

#### **Remarque**

Si le principe de double contrôle est appliqué à la fonction Lecture de cette caméra et qu'un deuxième utilisateur ne s'est pas connecté à Intellex, un message apparaît :

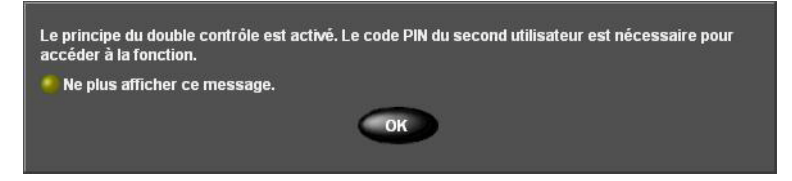

Cliquez sur OK. La boîte de dialogue Entrer le code PIN s'ouvre. Il est possible de désactiver ce message ; pour cela, il suffit de sélectionner le bouton d'option Ne plus afficher ce message. Si le message d'avertissement est désactivé, la boîte de dialogue Entrer le code PIN s'ouvre directement sitôt que vous tentez d'accéder à la fonction Lecture de caméras. Entrez le PIN du deuxième utilisateur, et cliquez sur OK. Vous ne pouvez pas accéder à la fonction Lecture de caméras tant que le deuxième utilisateur n'est pas différent de l'utilisateur en cours. Le deuxième utilisateur doit jouir de droits d'accès et privilèges valables au regard de la fonction Lecture de caméras. Pour tout complément d'information, consultez [Principe du double](#page-38-3)  [contrôle à la page 31](#page-38-3).

#### **Remarque**

Si le code PIN du deuxième utilisateur n'est pas valable, l'accès à la fonction Lecture de caméras sans que le principe de double contrôle soit appliqué demeure autorisé.

**4** Cliquez sur Lecture vidéo en pré-alarme si disponible pour reproduire des segments en alarme commençant à l'heure de pré-alarme, le cas échéant.

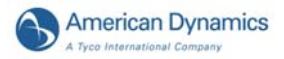

# <span id="page-27-0"></span>Lire des extraits vidéo

**1** Cliquez sur le contrôle de jog shuttle ou un bouton VCR pour ouvrir le mode lecture.

#### **Remarque**

.

Si le principe de double contrôle est appliqué à la fonction Lecture de caméras et qu'un deuxième utilisateur ne s'est pas connecté à Intellex, un message d'avertissement apparaît :

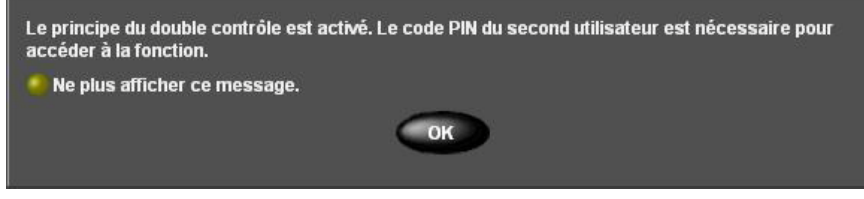

Cliquez sur OK. La boîte de dialogue Entrer le code PIN s'ouvre. Il est possible de désactiver ce message d'avertissement ; pour cela, il suffit de sélectionner le bouton d'option Ne plus afficher ce message. Si le message d'avertissement est désactivé, la boîte de dialogue Entrer le code PIN s'ouvre directement sitôt que vous tentez d'accéder à la fonction Lecture de caméras.

Entrez le PIN du deuxième utilisateur, et cliquez sur OK. Vous ne pouvez pas accéder à la fonction Lecture de caméras tant que le deuxième utilisateur n'est pas différent de l'utilisateur en cours. Le deuxième utilisateur doit jouir de droits d'accès et privilèges valables au regard de la fonction Lecture de caméras. Pour tout complément d'information, consultez [Principe du](#page-38-3)  [double contrôle à la page 31.](#page-38-3)

#### **Remarque**

Si le code PIN du deuxième utilisateur n'est pas valable, l'accès à la fonction Lecture de caméras sans que le principe de double contrôle soit appliqué demeure autorisé.

- **2** Cliquez sur un bouton pour sélectionner une caméra (son numéro) ou plusieurs caméras (1x1, 2x2, 3x3, 4x4).
- **3** Glissez-déplacez les boutons de caméra sélectionnés dans les volets d'écran multiple.
- **4** Utilisez le bouton de défilement pour vous rapprocher de la position du lecteur.
- **5** Cliquez sur le contrôle de jog shuttle ou le bouton central du VCR pour pauser le mode lecture.
- **6** Cliquez sur Fermer pour quitter le mode lecture.

# <span id="page-28-0"></span>**Contrôle de défilement**

Reproduisez, pausez ou défilez au travers du flux vidéo en utilisant le bouton de défilement et le bouton Lecture/Pause.

# **Contrôle VCR**

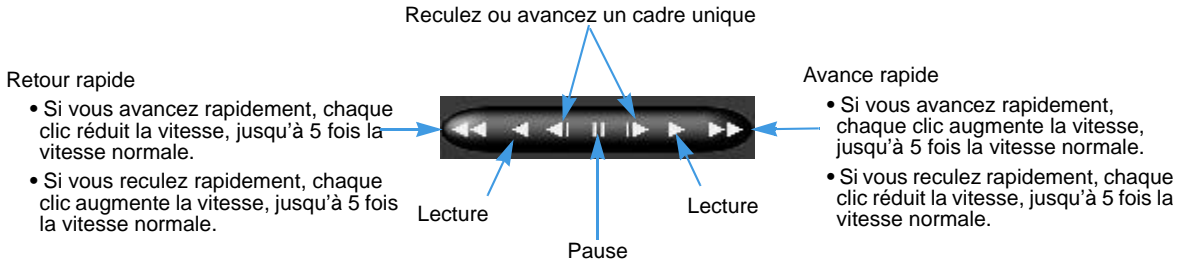

# <span id="page-28-1"></span>**Contrôle Jog Shuttle**

**1** Cliquez une fois pour reproduire la vidéo.

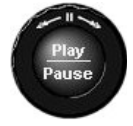

- **2** Cliquez encore pour pauser la vidéo.
- **3** Lors de la lecture, glissez-déplacez la flèche dans le sens des aiguilles d'une montre pour augmenter la vitesse de lecture ou dans le sens contraire des aiguilles d'une montre pour réduire ou inverser la vitesse de lecture. Glissez-déplacez la flèche horizontalement vers la gauche ou vers la droite pour obtenir les mêmes résultats.

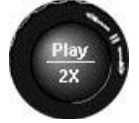

- **4** Continuez de tirer dans le sens des aiguilles d'une montre ou dans le sens contraire des aiguilles d'une montre pour augmenter ou diminuer la vitesse de 1 à 5 fois la vitesse normale. L'augmentation ou diminution de vitesse apparaît.
- **5** En pause, glissez-déplacez la flèche dans le sens des aiguilles d'une montre pour avancer lentement la lecture ou dans le sens inverse des aiguilles d'une montre pour reculer lentement la lecture.

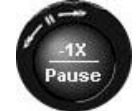

**6** Continuez de tirer dans le sens des aiguilles d'une montre ou dans le sens contraire des aiguilles d'une montre pour augmenter ou diminuer la vitesse de 1 à 5 fois la vitesse réduite. L'augmentation ou diminution de vitesse apparaît.

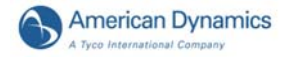

# <span id="page-29-0"></span>Lecture à partir de sources externes

Intellex lit des extraits téléchargés sur des sources externes telles que CD, DVD, lecteurs Flash et lecteurs de réseau.

#### **Remarque**

Pour pouvoir être lus, les extraits externes doivent avoir été enregistrés sous le format de fichier.IMG.

- **1** Assurez-vous qu'Intellex a accès à la source externe :
	- Si l'extrait se trouve sur un CD ou un DVD, placez le disque dans le lecteur.
	- Si l?fextrait se trouve sur un lecteur Flash, connectez-le au port USB.
	- Si l'extrait se trouve sur un lecteur de réseau, assurez-vous que le lecteur est mappé sur Intellex.
- **2** À partir de l?fécran principal, appuyez sur n'importe quelle touche VCR pour ouvrir le mode de lecture.
- **3** Appuyez sur le bouton Externe.

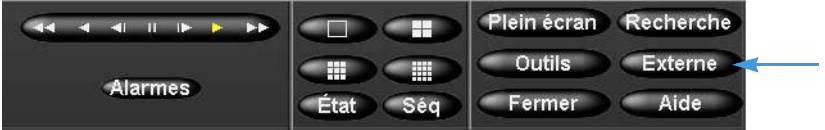

**4** Un écran affichant la liste des sources externes disponibles apparaît. Sous chaque source, une liste des extraits disponibles est affichée. Cliquez sur la source appropriée et naviguez jusquà l'extrait désiré.

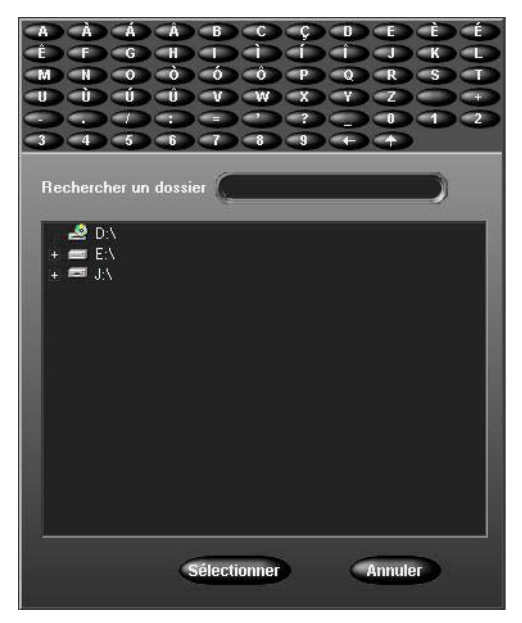

#### **Remarque**

Les lecteurs configurés comme volume de stockage Intellex n'apparaîtront pas dans la liste des lecteurs de sources externes.

- **5** Cliquez sur Sélectionner.
- **6** L'extrait sélectionné sera lu. Les extraits de sources externes répondent aux commandes du bouton de défilement, vcr et jog shuttle ([page 20\)](#page-27-0). Sachez que les touches Rechercher et Exporter ne sont pas disponibles pour les extraits provenant de sources externes.

# <span id="page-30-0"></span>Archiver des vidéos

Vous pouvez archiver de la vidéo sur une clé USB, sur un lecteur réseau mappé, ou sur un lecteur de bande (à condition que vous ayez procédé à la mise à niveau d'une ancienne version d'Intellex). La nouvelle fonctionnalité d'archivage sur réseau permet l'archivage automatique que vous pouvez sauvegarder hors du site.

#### **Remarque**

Le bouton Archiver est activé uniquement quand un dispositif de stockage est raccordé à l'unité Intellex. Par exemple, quand vous introduisez une clé USB, ou quand vous êtes connecté à un lecteur rseau.

#### **Remarque**

Vous ne pouvez pas utiliser le lecteur réseau à partir du stockage Intellex.

#### **Remarque**

Voir [page 16](#page-23-0) pour exporter vers des CD et des DVD.

## <span id="page-30-1"></span>Taille d'archive maximale recommandée

Les détails suivants indiquent la taille de sauvegarde d'archive maximale recommandée :

- 205 Go lorsque la taille du fichier image est de 20 Mo.
- 1 To lorsque la taille du fichier image est de 100 Mo.

La restauration à partir de tailles de sauvegarde d'archive plus élevées que les tailles recommandées sera très lente

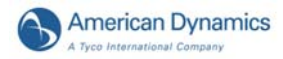

# <span id="page-31-0"></span>Archivage sur un dispositif de stockage

Vous pouvez sauvegarder la base de données d'images en enregistrant ou après d'arrêter l'enregistrement.

- **1** Assurez-vous que le dispositifs de stockage est raccordé.
- **2** Dans l'écran principal, sélectionnez Archive. L'écran suivant apparaît.

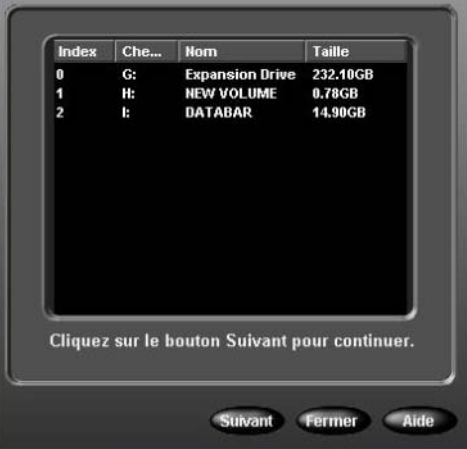

**3** Sélectionnez le lecteur d'archivage qui vous intéresse, et cliquez sur Suivant. L'écran Options d'archivage apparaît :

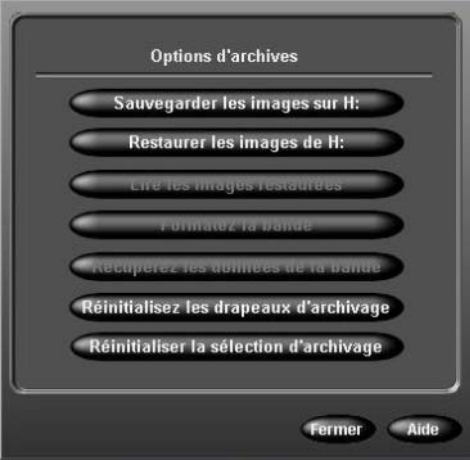

**4** Cliquez sur Sauvegarder les images sur (lecteur sélectionné) pour archiver la vidéo. Une invite apparaît, qui vous demande de choisir un mode d'archivage.

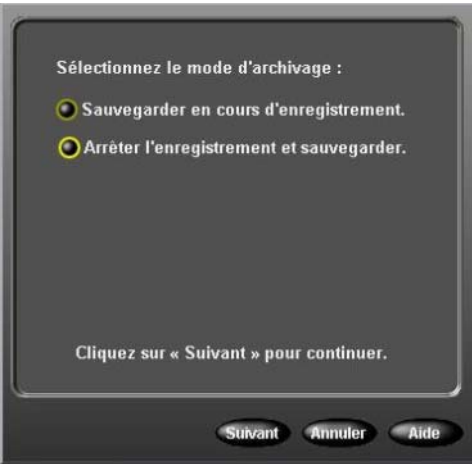

Si vous sélectionnez Sauvegarder en cours d'enregistrement, voir [En enregistrant à la](#page-32-0)  [page 25.](#page-32-0) Si vous préférez la fonction Arrêter l'enregistrement et sauvegarder, voir [Après l'arrêt](#page-34-0)  [de l'enregistrement à la page 27.](#page-34-0)

#### **Remarque**

La sauvegarde des images est désactivée pendant l'archivage combiné sur dispositif de stockage/réseau.

## <span id="page-32-0"></span>**En enregistrant**

**1** Sélectionnez Sauvegarder en cours d'enregistrement pour archiver en arrière-plan.

#### **Remarque**

Si vous utilisez un lecteur de bande, vous devez attendre que les voyants du lecteur cessent de clignoter pour continuer à l'étape suivante.

**2** Cliquez sur Suivant. L'écran suivant apparaît :

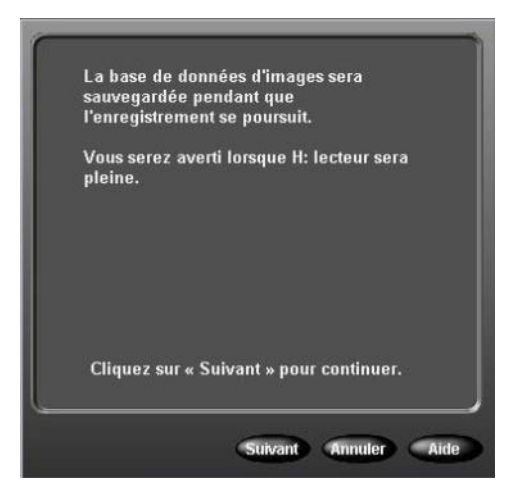

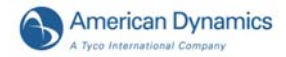

**3** Cliquez sur Suivant pour continuer. L'écran suivant apparaît, comportant un message d'invite :

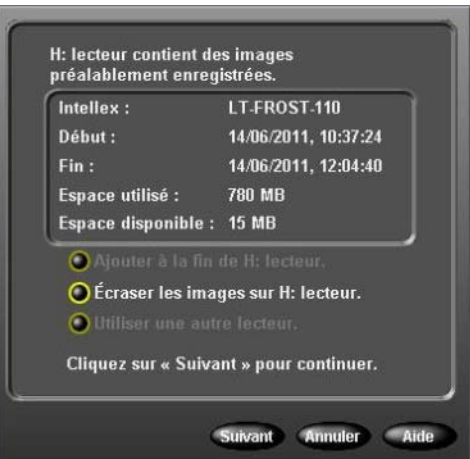

#### **Remarque**

La possibilité d'utiliser un autre lecteur n'est pas disponible si vous vous servez d'un lecteur de bande.

**4** Faites votre sélection, et cliquez sur Suivant pour continuer, ou sélectionnez Annuler.

Quand vous sauvegardez et enregistrez en simultané, vous pouvez choisir d'Arrêter la sauvegarde de l'image ou de Lire les images restaurées depuis la base de données, comme illustré ci-dessous :

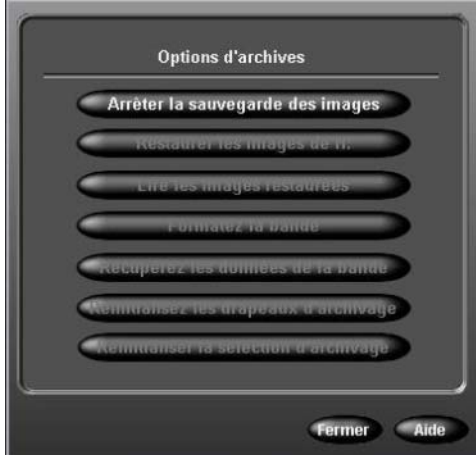

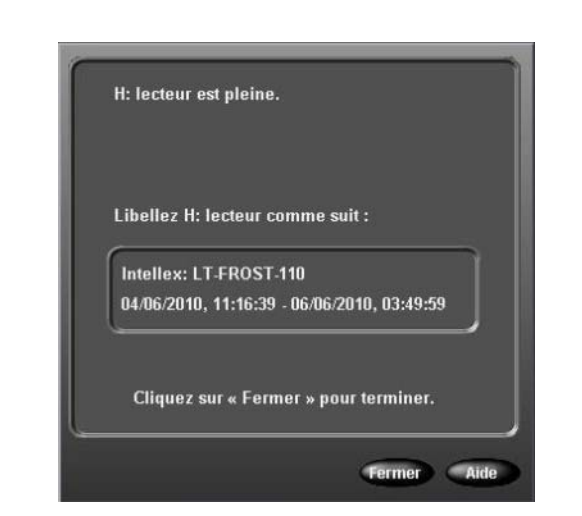

Sinon, la sauvegarde démarre quand le dispositif de stockage sélectionné est plein, comme illustré ci-dessous :

**5** Cliquez sur Fermer pour terminer.

## <span id="page-34-0"></span>**Après l'arrêt de l'enregistrement**

**1** Cliquez sur Arrêter l'enregistrement et sauvegarder pour arrêter d'enregistrer et sauvegarder immédiatement, à l'avant-plan. L'unité interrompt son fonctionnement normal et n'enregistre aucune image lors de la sauvegarde.

#### **Remarque**

Si vous utilisez un lecteur de bande, vous devez attendre que les voyants du lecteur cessent de clignoter pour continuer à l'étape suivante.

**2** Cliquez sur Suivant. L'écran suivant apparaît :

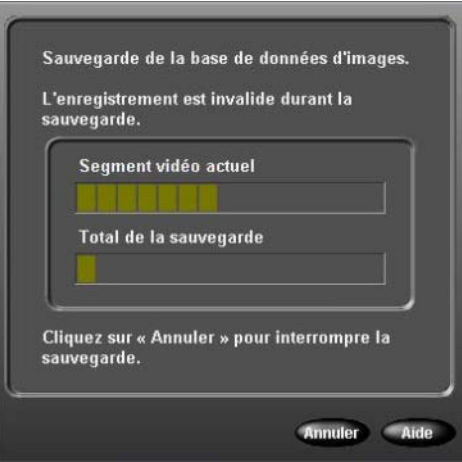

**3** Cliquez sur Terminer pour fermer la fenêtre sitôt la sauvegarde fini.

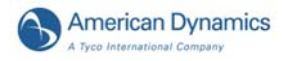

# <span id="page-35-0"></span>**Restaurer les images d'un dispositif de stockage**

**1** Cliquez sur Restaurer les images depuis (lecteur sélectionné) pour copier des images sur le système à partir d'un dispositif de stockage.

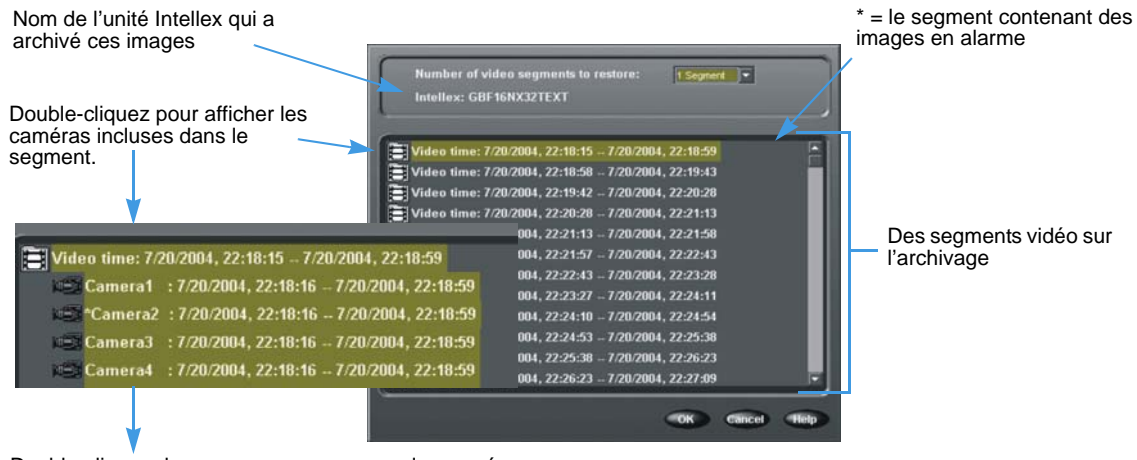

- Double-cliquez de nouveau pour masquer les caméras
- **2** Sélectionnez un segment vidéo à restaurer. Flyideo time: 02/13/2001, 15:33:31 - 02/14/2001, 09:16:17 \*
- **3** Appuyez sur **v** pour sélectionner le nombre de segments à restaurer.
- **4** Cliquez sur OK. Suivez les invites.

## <span id="page-35-1"></span>**Lire des images restaurées**

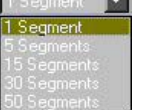

- **1** Cliquez sur Lire les images restaurées pour examiner des images copiées depuis un dispositif de stockage vers le système.
- **2** Suivez les invites.

## <span id="page-35-2"></span>**Réinitialiser des Drapeaux d'archivage**

- **1** Cliquez sur Réinitialiser les drapeaux d'archivage pour rendre tous les fichiers dans la base de données disponibles pour l'archivage.
- **2** Suivez les invites.

#### **Remarque**

Réinitialiser les drapeaux d'archivage est désactivé lors de l'archivage combiné sur un dispositif de stockage/réseau.
## Mettre à jour les Informations de licence

Pour mettre à jour vos informations de licence :

- **1** À partir des Options utilitaires, cliquez sur À propos d'Intellex, puis sur Système.
- **2** Cliquez sur Mettre à niveau pour faire apparaître l'écran des Informations de licence.
- **3** À partir de la boîte Fonctions, vous pouvez sélectionner le type de produit :
	- Ultra
	- Intellex
	- RMS
	- LT
	- IP

En fonction du produit que vous avez sélectionné, vous pouvez ensuite sélectionner le nombre de caméras (4, 8 ou 16) et les fonctions (Deluxe ou Premier) associées à ce produit.

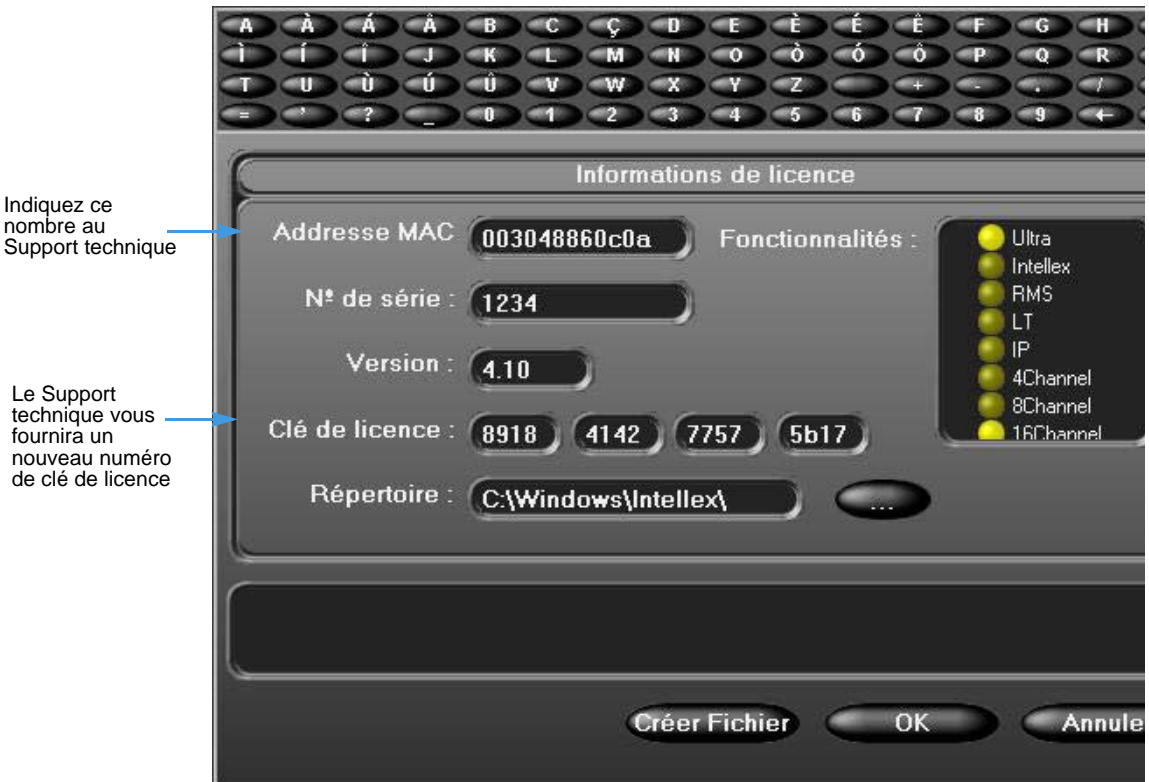

**4** Pour obtenir une clé de licence de mise à niveau, appelez le Support technique et fournissezlui l'adresse MAC. Il vous fournira un nouveau numéro de clé de licence. Cliquez sur Créer fichier pour créer la mise à niveau.

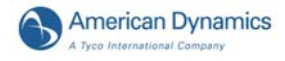

Pour configurer la sécurité, reportez-vous au Guide d'installation et de configuration d'Intellex. L'administrateur du système doit attribuer des privilèges pour modifier, régler ou accéder aux fonctions.

# <span id="page-38-0"></span>Principe du double contrôle

La fonction Double contrôle impose des restrictions liées à la sécurité de haute performance sur les fonctions suivantes :

- Lecture (caméras individuelles)
- Exporter (caméras individuelles)
- Revenir au système
- Sécurité

Quand le principe du double contrôle est appliqué aux fonctions ci-dessus, l'accès à chacune d'elles exige l'autorisation d'un deuxième utilisateur. L'accès à la fonction est permis à condition que les deux utilisateurs soient distincts. Les deux utilisateurs doivent bénéficier de droits d'accès et de privilèges valables pour chaque fonction. Quand la fonction Double contrôle est activée, le deuxième utilisateur doit :

- se connecter depuis le menu Options utilitaires ; ou
- saisir son code PIN.

### Connecter un deuxième utilisateur

**1** Sur l'écran principal, cliquez sur Utilitaire et sélectionnez l'option Connexion selon le principe du double contrôle.

OU

Cliquez sur OK quand le message ci-dessous apparaît. Ce message apparaît quand vous tentez d'accéder à une fonction, et que le principe du double contrôle est appliqué, mais que le deuxième utilisateur n'est pas connecté à Intellex.

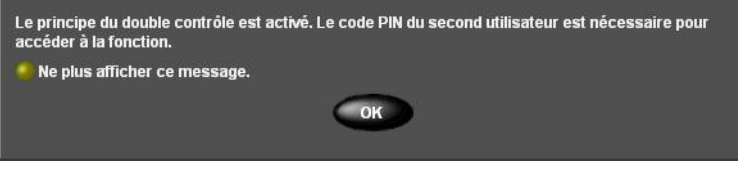

### **Remarque**

Sélectionnez le bouton d'option Ne plus afficher ce message pour désactiver ce message.

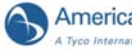

**2** Saisissez le code PIN (numéro d'identification personnel) de 1 à 8 caractères que l'administrateur du système vous a attribué. Cliquez sur **et pour effacer une entrée**.

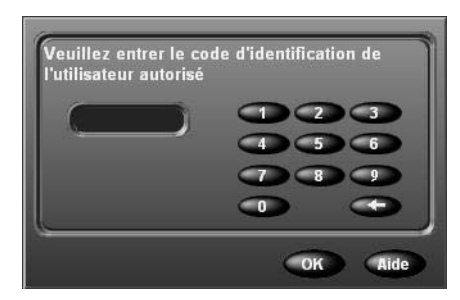

#### **Remarque**

Vous ne pouvez pas saisir le code PIN du compte de l'utilisateur principal. Si vous tentez de saisir le même code PIN, le message d'avertissement suivant apparaîtra. Cliquez sur OK pour saisir un autre code PIN.

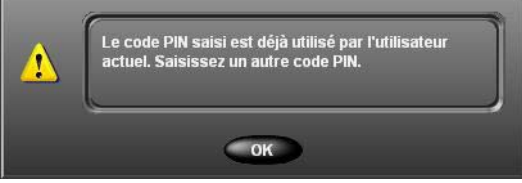

**3** Cliquez sur OK.

Si vous saisissez un code PIN valable, le deuxième utilisateur est désormais connecté à Intellex. Toutes les fonctions protégées par le principe du double contrôle pour lesquelles les deux utilisateurs bénéficient des privilèges d'accès sont à présent accessibles à l'utilisateur principal. Si vous ne saisissez pas de code PIN valable, un message d'avertissement apparaît :

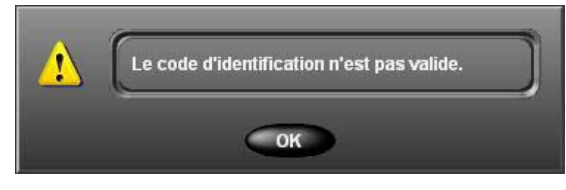

#### **Remarque**

Le deuxième utilisateur demeure actif jusqu'à ce que vous le déconnectiez ou qu'Intellex procède à un verrouillage automatique. En cas de verrouillage automatique d'Intellex et si vous (l'utilisateur principal) vous reconnectez à Intellex, vous aurez toujours accès à la tâche que vous étiez en train d'accomplir. En revanche, pour accéder à une autre fonction, vous aurez besoin du code PIN d'un deuxième utilisateur ou un deuxième utilisateur devra à nouveau se connecter via le menu Options utilitaires.

### Déconnecter un deuxième utilisateur

- **1** Dans l'écran principal, cliquez sur Utilitaire.
- **2** Sélectionnez l'option Déconnexion selon le principe du double contrôle.

Le deuxième utilisateur est déconnecté d'Intellex.

#### **Remarque**

L'utilisateur principal n'aura plus accès aux fonctions auxquelles le principe du double contrôle est appliqué. Quand l'utilisateur principal tente d'accéder à ces fonctions, l'accès lui sera refusé, et un message l'invitera à saisir le code PIN d'un deuxième utilisateur.

# Rechercher des segments vidéo

Utilisez des critères comme Date/Heure, Filtres et Texte pour rechercher dans la base de données d'images et dans les flux de texte.

Dans l'écran principal, cliquez sur Recherche.

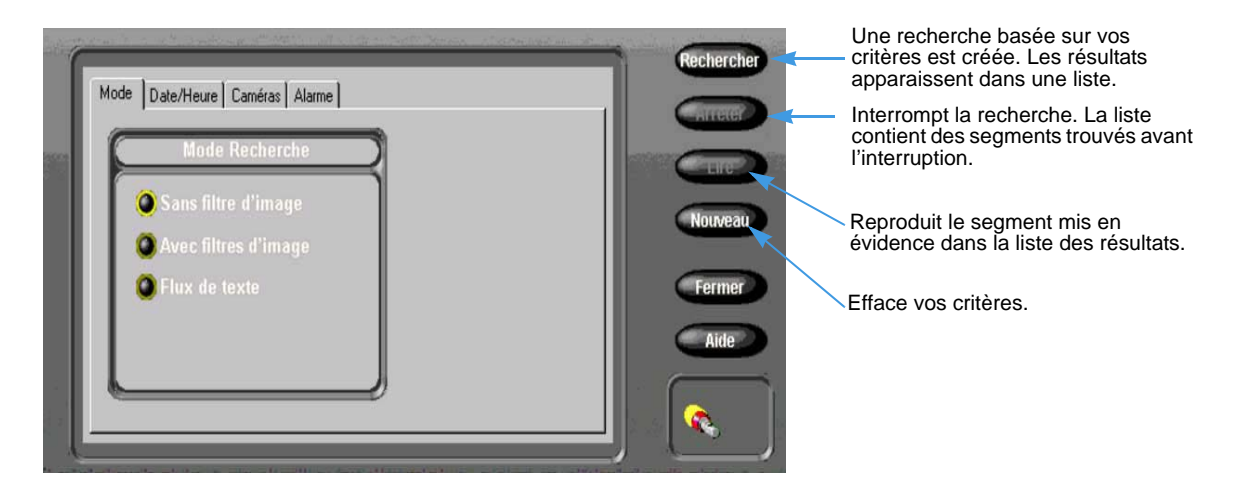

## Rechercher par Date/Heure

Cliquez sur l'onglet Date/Heure pour rechercher au cours d'une période spécifique.

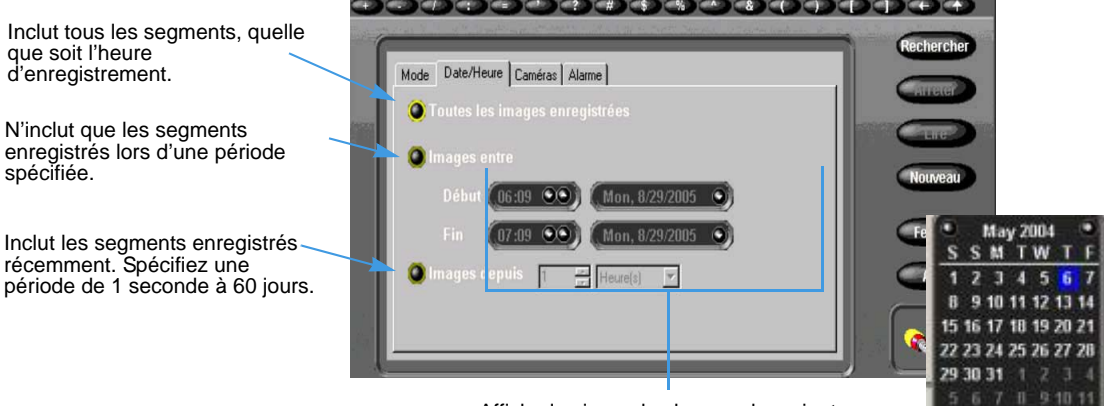

Affiche les jours, les heures, les minutes, les secondes et le calendrier.

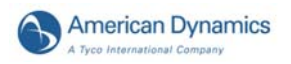

# Rechercher par caméra

Cliquez sur Caméras pour rechercher des segments par caméra.

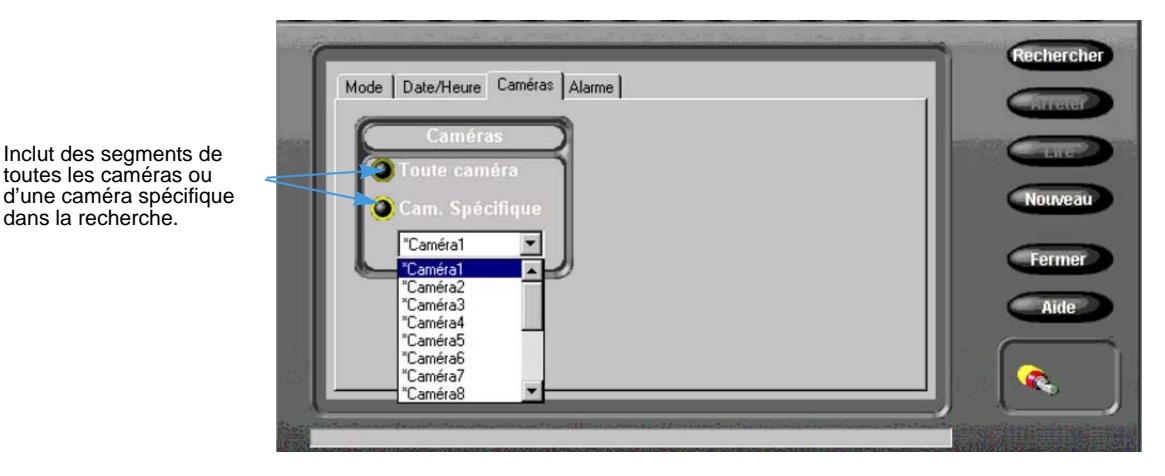

## Rechercher par Alarmes

Cliquez sur Alarmes pour rechercher des segments selon les informations d'alarme.

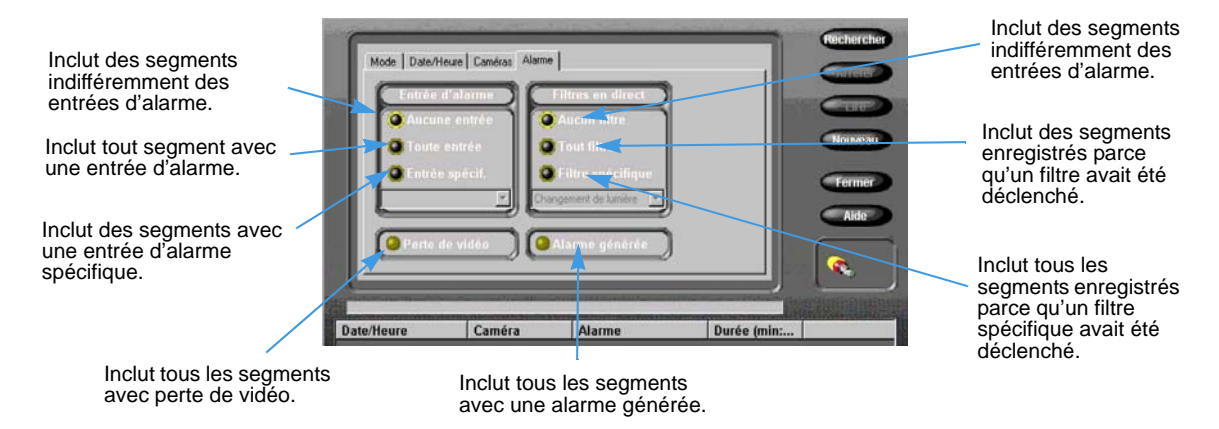

## Rechercher en utilisant des filtres

- **1** Dans la page Mode de recherche, cliquez sur Avec filtres d'image.
- **2** Cliquez sur l'onglet Filtres.
- **3** Sélectionnez une caméra.
- **4** Réglez la période que la recherche devrait sauter après avoir trouvé un segment de vidéo qualifié.
- **5** Sélectionnez le type de filtre à rechercher dans la base de données.
- **6** Cliquez sur Réglage pour configurer le filtre.

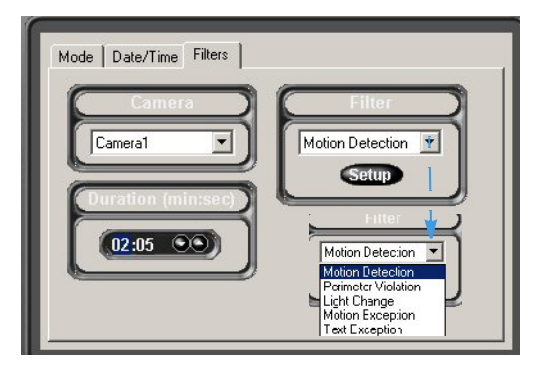

- **7** Pour définir la zone cible du filtre :
	- **a** Lorsque le bouton Activer est allumé (par défaut), déplacez le curseur sur la zone d'image.
	- **b** Dessinez les limites du filtre en cliquant et en déplaçant la souris à chaque coin de la zone cible et en cliquant à nouveau.
	- **c** Après avoir délimité la zone cible, cliquez à nouveau pour remplir la forme.

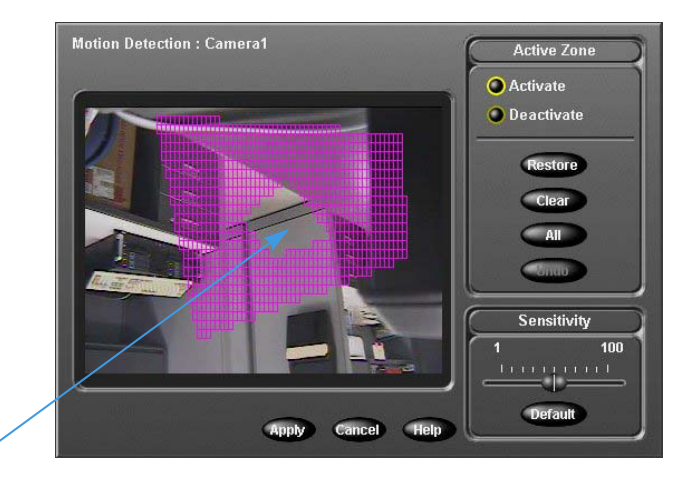

- **d** Cliquez sur le bouton Désactiver pour créer un orifice dans la zone cible.
- **8** Réglez le niveau de détection.

#### **Remarque**

Le niveau de détection est basé sur la taille de la zone mise en évidence. Avec un niveau de détection majeur, de plus petits changements déclencheront le filtre. Avec un niveau de détection inférieur, des changements plus importants sont nécessaires pour déclencher le filtre. Pour cette raison, une zone importante pourrait exiger un niveau de détection plus élevé pour peux de mouvements.

**9** Cliquez sur Appliquer.

## Rechercher en utilisant un texte associé à des caméras

- **1** Dans la page Mode de recherche, cliquez sur Flux de texte. Le dialogue de recherche affiche des onglets de critères : Critères de Date/Heure**,** Flux de texte, et Texte.
- **2** Sélectionnez Recherche de chaîne ou Recherche avancée (ne s'applique pas à Intellex IP). Les onglets affichés dépendent de la recherche de texte sélectionnée. La Recherche avancée ajoute l'onglet Définitions de reçu.

### **Rechercher par Chaîne**

Vous pouvez rechercher toute chaîne associée à l'Intellex ou à la caméra.

- **1** Sélectionnez Recherche de chaîne.
- **2** Sélectionnez l'onglet Date/Heure.
- **3** Saisissez des critères de Date/Heure (option).
- **4** Sélectionnez l'onglet Flux de texte pour saisir les critères pour le flux de texte. Vous pouvez :
	- Sélectionner Tout flux de texte pour rechercher tous les flux de texte sur l'unité Intellex.
	- Sélectionner Flux de texte spécifique. Sélectionnez un flux dans la liste.
- **5** Pour définir votre recherche, cliquez sur Critères de texte.

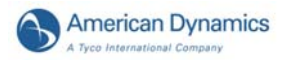

### **Recherches avancées**

- **1** Sélectionnez Recherche avancée.
- **2** Sélectionnez l'onglet Date/Heure.
- **3** Saisissez des critères de Date/Heure (option).
- **4** Sélectionnez Critères de texte (option). Cet écran affiche des exceptions de texte.

# Options de texte

Réglez l'unité Intellex pour enregistrer des flux de texte associés à des caméras.

## Ajouter, Éditer ou Supprimer un Flux de texte

- **1** Dans l'écran principal, cliquez sur Réglage. L'écran Options de réglage apparaît.
- **2** Cliquez sur Texte L'écran Réglage de texte apparaît.
- **3** Cliquez sur Supprimer pour éliminer un flux de texte. Cliquez sur Ajouter ou Éditer pour définir ou modifier un flux de texte. L'écran Source de texte apparaît.

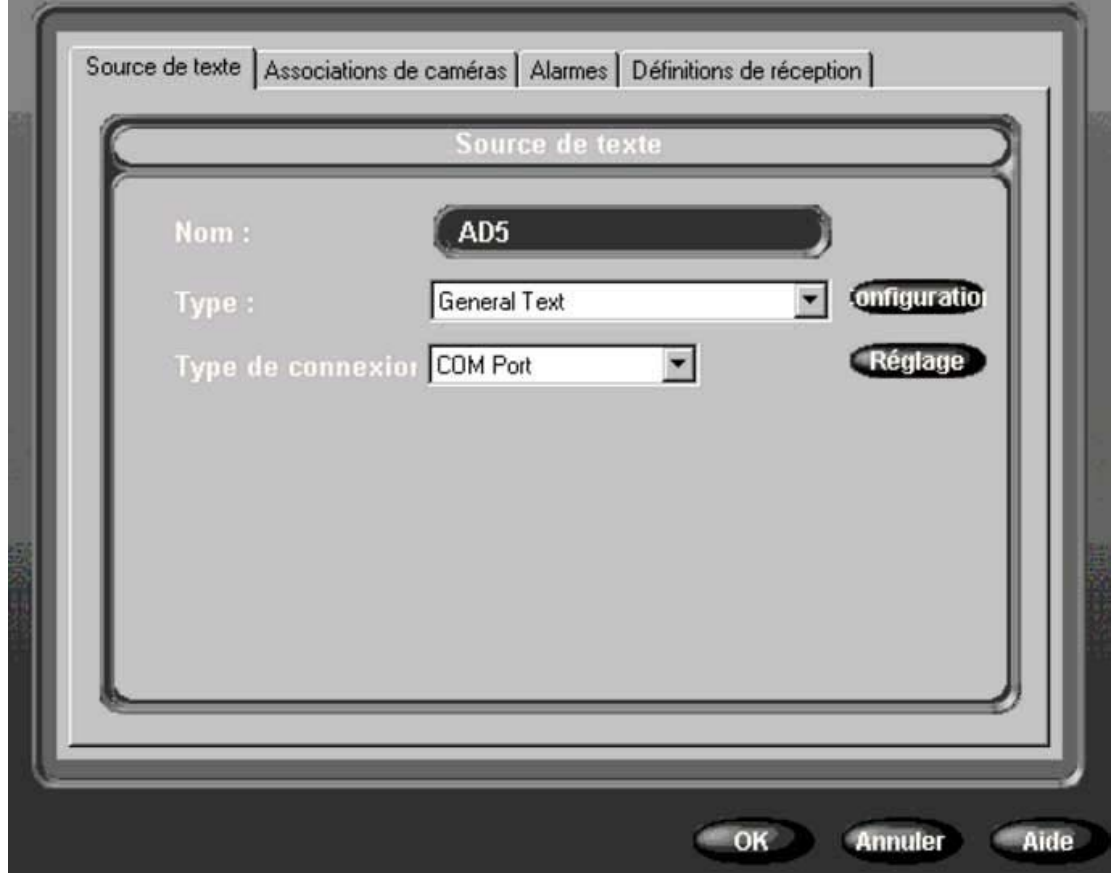

- **4** Dans la boîte Nom, saisissez un nom pour le flux de texte.
- **5** À partir de la liste déroulante Type, sélectionnez un type de contrôleur.
- **6** Pour définir un flux de texte sériel :
	- **a** À partir de la liste déroulante Type de connexion, sélectionnez Port COM.
	- **b** Cliquez sur Configurer, à côté de la boîte Type de connexion. L'écran Configurer les options de flux de texte sériel apparaît. Sélectionnez une option de chaque liste. Les valeurs par défaut sont affichées. Cliquez ensuite sur OK.

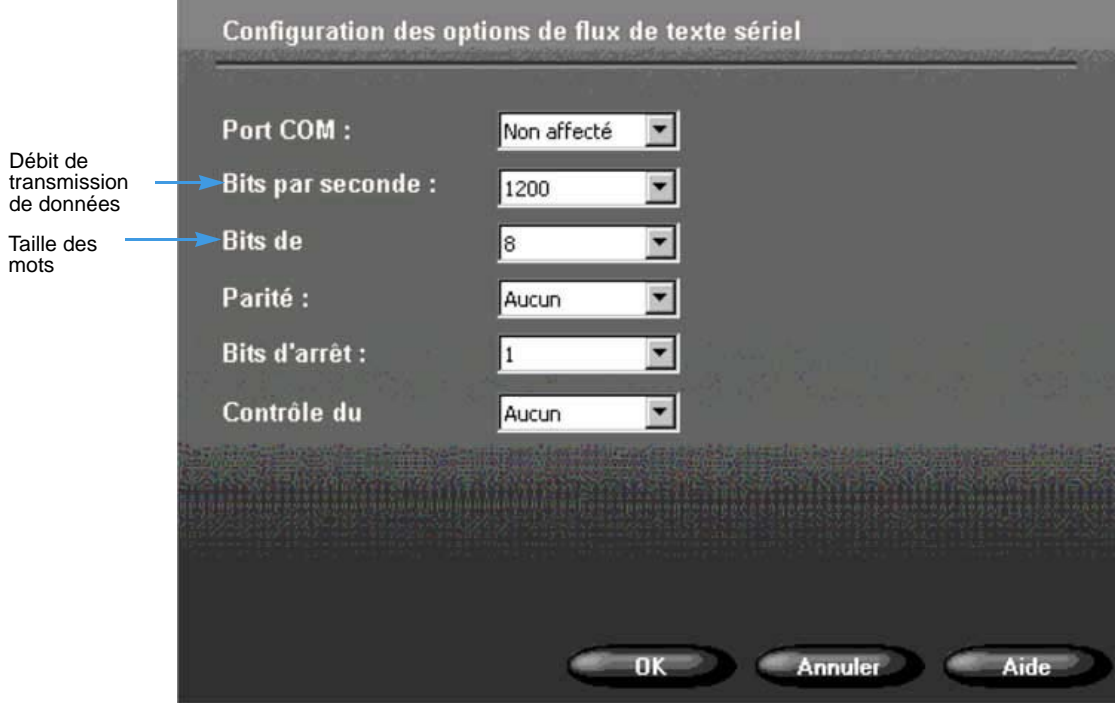

OU

- **7** Pour définir un flux de texte IP :
	- **a** À partir de la liste déroulante Type de connexion, sélectionnez Port IP.

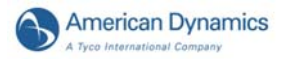

**b** Cliquez sur Configurer, à côté de la boîte Type de connexion. L'écran Configurer les options de flux de texte TCP/IP apparaît.

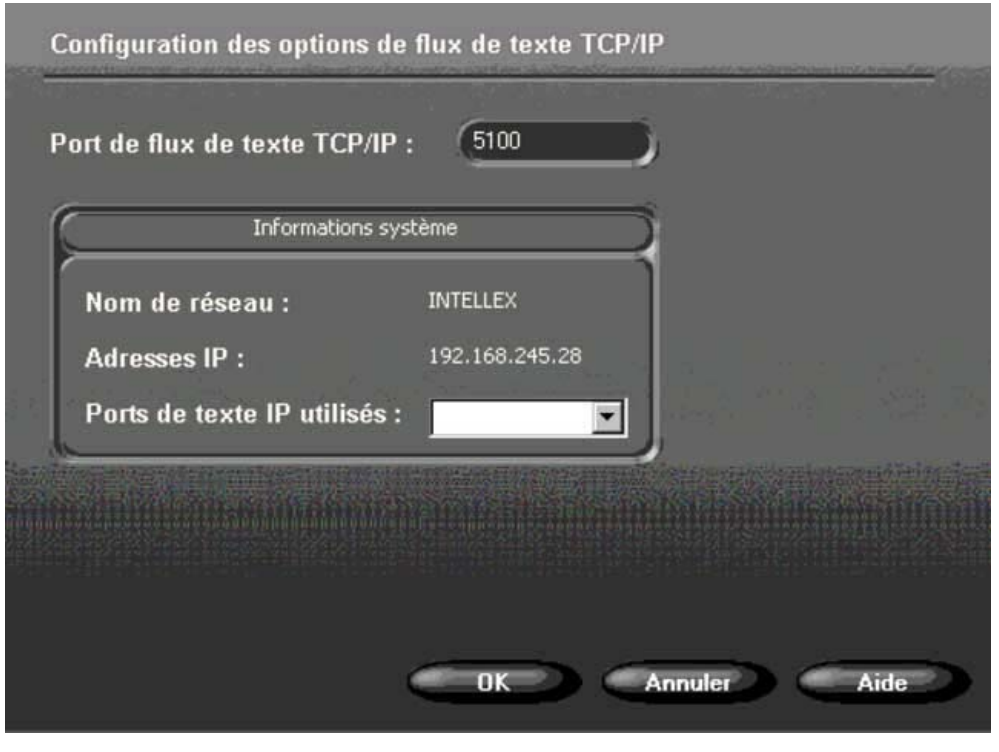

OU

- **8** Pour définir un flux de texte pour l'encodeur IP AD :
	- **a** À partir de la liste déroulante Type de connexion, sélectionnez l'encodeur IP AD.
	- **b** Cliquez sur Configurer, à côté de la boîte Type de connexion. L'écran Configurer les options de flux de texte de l'encodeur IP AD apparaît.

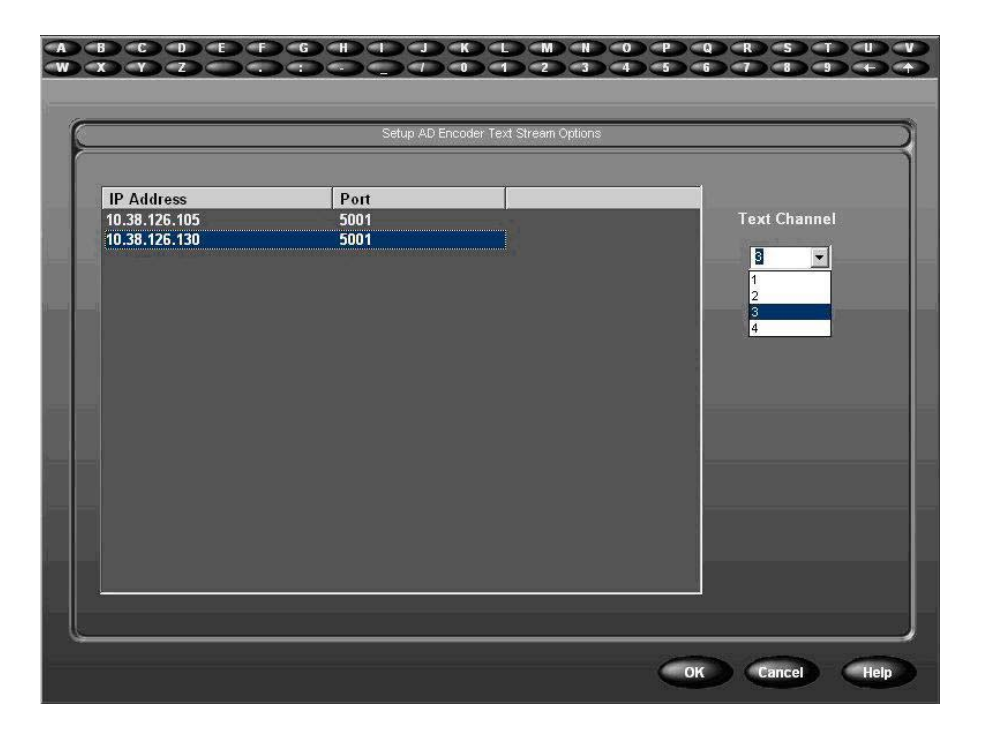

- **c** Mettez en surbrillance l'adresse IP du périphérique qui sera utilisé pour le flux de texte, puis sélectionnez le canal à partir du menu déroulant. Le canal de texte correspond au port série de l'encodeur IP qui reçoit le flux de texte entrant.
- **d** Sélectionnez OK. L'écran du texte source apparaîtra.
- **9** Mettez en surbrillance l'utilitaire de formatage de texte dans le menu déroulant Type de contrôleur.
- **10** Cliquez sur Configurer, à côté du type de contrôleur, pour accéder à l'interface d'une imprimante.
- **11** Pour le Contrôleur général de texte, saisissez un délimiteur de fin de ligne pour afficher des lignes de texte d'un reçu.
	- Cliquez sur Par défaut pour réinitialiser la définition de la boîte à 0D 0A par défaut. Cliquez sur OK**.**

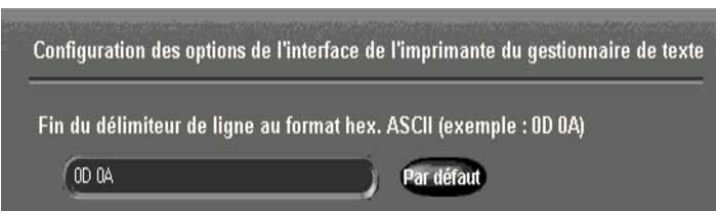

• Pour le contrôleur American Dynamics, sélectionnez une ou les deux options pour enregistrer et afficher des entrées. Cliquez sur OK.

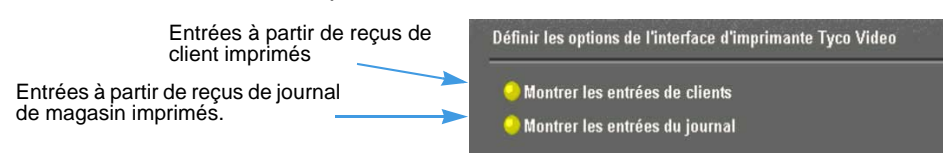

## Associer des flux de texte à des caméras

- **1** Dans l'écran Réglage de texte, sélectionnez l'onglet Associations de caméra.
- **2** Cliquez sur une ou plusieurs caméras pour les associer à ce flux de texte.

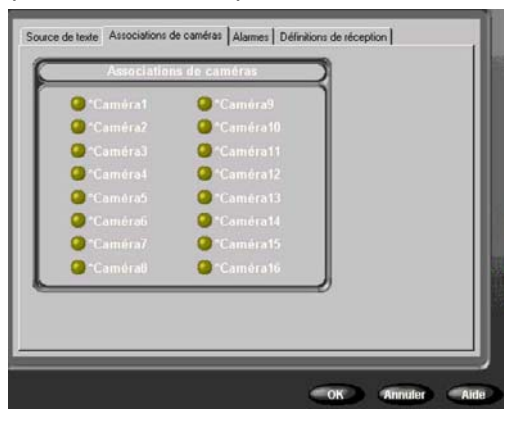

### Générer des Définitions de reçu

- **1** Dans l'écran Réglage de texte, sélectionnez l'onglet Définitions de reçu.
- **2** Cliquez sur Créer des reçus pour créer et effacer des définitions de reçu.

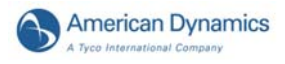

## **Ajouter, Éditer, Supprimer ou Importer des définitions de reçu**

Dans l'écran Définitions de reçu, cliquez sur une option :

- Ajouter ou Éditer sélectionne ou configure une définition de reçu.
- Supprimer
- Importer importe un fichier contenant des définitions texte de reçu.
- Exporter exporte les définitions de reçu vérifiées dans un fichier spécifié.

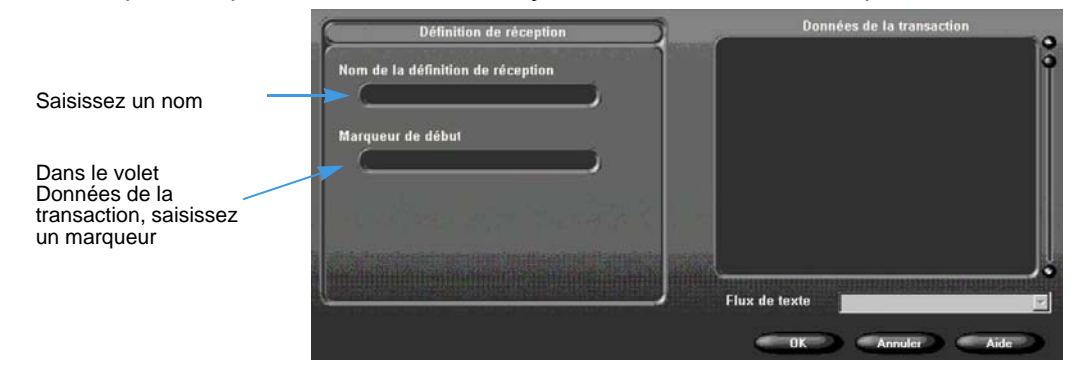

## Générer des alarmes de texte

- **1** Dans l'écran Réglage de texte, sélectionnez l'onglet Alarmes.
- **2** Cliquez sur Appliquer les exceptions sélectionnées comme un groupe pour générer une alarme pour un reçu. Cette opération s'applique au texte tel qu'il est reçu par Intellex depuis un dispositif de texte. Les conditions suivantes doivent être remplies :
	- Vous avez sélectionné au moins deux définitions de reçu.
	- Un marqueur de définition de reçu est retrouvé dans le reçu actuel.

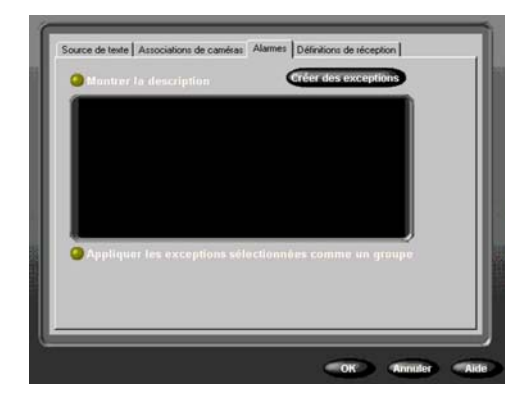

• Toutes les exceptions de texte sélectionnées rapportent une correspondance pour le reçu courant.

Ou désélectionnez Appliquer les exceptions sélectionnées comme un groupe pour générer des alarmes de texte sur des exceptions individuelles de texte.

**3** Cliquez sur Créer des exceptions pour générer des exceptions de texte avancées. L'écran Exceptions de texte avancées apparaît.

### **Utiliser des exceptions de texte avancées**

- **1** Dans l'écran Exceptions de texte avancées, cliquez sur Ajouter ou Éditer pour créer ou modifier une exception de texte.
- **2** Saisissez un nom d'exception.
- **3** Saisissez une correspondance ou coupez-collez à partir du volet Données de la transaction.
- **4** Dans la boîte Direction de recherche, sélectionnez Avance (par défaut) ou Retour.

**5** Dans la boîte Aller au résultat N, saisissez le nombre de mots à sauter, après qu'un résultat ait  $\acute{e}$ té trouvé, pour retrouver la valeur associée. Par défaut = 0.

OU

Dans la boîte Aller au résultat N, sélectionnez À la dernière entrée de la ligne pour ignorer un nombre variable d'entrées entre la dernière correspondance et la valeur de texte dans un reçu.

**6** Dans la boîte Et la valeur est, sélectionnez une option pour retourner ces résultats :

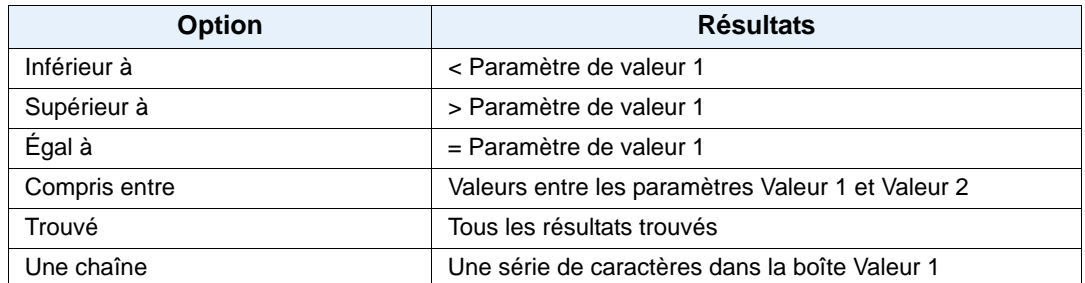

- **7** Cliquez sur Supprimer pour supprimer l'exception de texte en surbrillance.
- **8** Cliquez sur Importer pour importer un fichier spécifique contenant des exceptions de texte.
- **9** Cliquez sur Exporter pour exporter des exceptions en surbrillance vers un fichier spécifié.

## Recherche avancée avec Exception de mouvement

Les exceptions de mouvement recherchent un événement ou une activité par le biais de la position, la taille, la direction et la vitesse d'un objet en mouvement. Ses paramètres filtrent la vidéo en direct ou recherchent un événement ou une activité dans des vidéos enregistrées. Après avoir appliqué des paramètres d'exception de mouvement, tout objet correspondant à vos critères dans la zone cible déclenchera une alarme.

- Cette fonction ne s'applique qu'au modèle Premier.
- Pour les Intellex DVMS et LT, vous pouvez configurer l'exception de mouvement pour jusqu'à 16 caméras. Sur Intellex Ultra, vous ne pouvez configurer l'exception de mouvement que pour un maximum de 8 caméras.
- Les exceptions de mouvement ne peuvent fonctionner si le taux d'enregistrement programmé est de moins de 7 ips.
- Les exceptions de mouvement exigent une caméra fixe ou un dôme en mode fixe.
- Vous pouvez configurer simultanément une ou plusieurs zones cible pour les exceptions de mouvement.
- N'utilisez pas le Mode de fréquence automatique pour configurer des taux d'enregistrement lorsque vous utilisez des filtres d'exception pour la génération d'alarmes ou de recherches. Utilisez toujours le mode de fréquence sélectionnable par caméra et réglez le taux minimal à 7,5 ips (6,25 pour PAL) sur les caméras utilisant des filtres d'exception de mouvement.

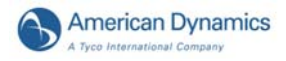

## Exception de mouvement/Détection de mouvement

Exception de mouvement :

- Plus efficace pour exécuter des recherches « et si ».
- Exécute des recherches de mouvement détaillées.
- Définit plusieurs zones d'intérêt en plusieurs tailles.
- Spécifie la taille, la direction et la vitesse d'un objet à détecter.

Détection de mouvement :

- Réagit à une image dans la région d'intérêt.
- Détecte tous les mouvements qui surviennent.

#### **Différences de niveau de détection importantes :**

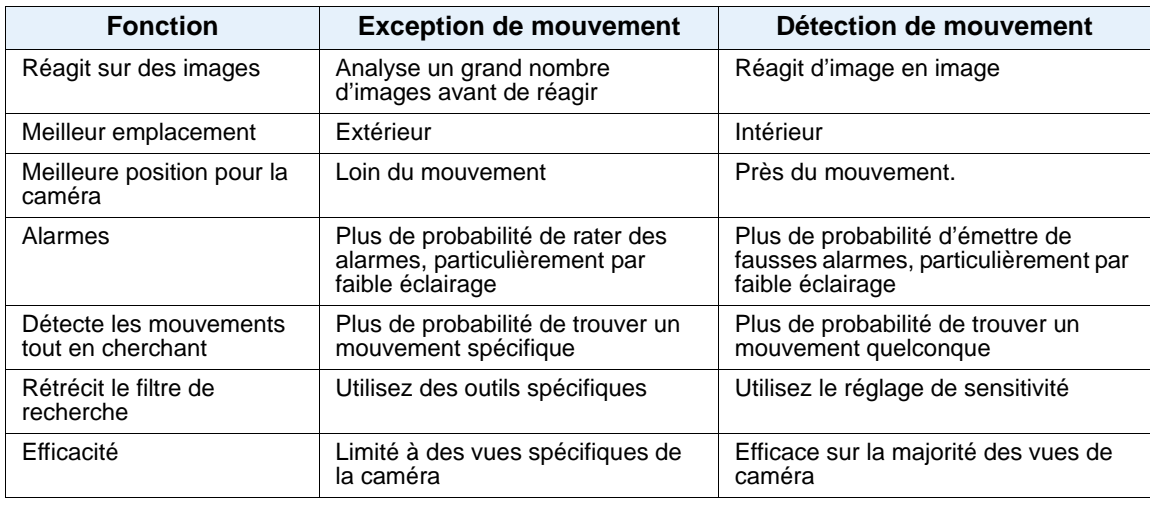

Aucune des méthodes n'est efficace par faible éclairage.

#### **Pour des exceptions de mouvement réussis :**

- Un taux d'enregistrement rapide est meilleur qu'un taux lent.
- Définissez une ou plusieurs zones cibles pour exclure des activités étrangères.
- Une zone cible centrée est meilleure qu'une zone décentrée.
- N'augmentez la taille ou la vitesse de l'objet cible que si nécessaire.
- Des vidéos de qualité sont primordiales.

La détection de mouvement standard peut générer de nombreuses fausses alarmes ainsi que des alarmes invalides. Les exceptions de mouvement produisent moins d'alarmes et des alarmes plus détaillées que la détection de mouvement.

Pour vérifier l'efficacité d'un filtre de mouvement pour une caméra unique :

- **1** Bouclez le signal de la caméra sur une entrée inutilisée (assurez-vous de configurer correctement la terminaison).
- **2** Utilisez la détection de mouvement sur une entrée et l'exception de mouvement sur l'autre.
- **3** Observez les résultats des deux méthodes et apportez des modifications quand nécessaire.

Pour exécuter une recherche extensive pour tous les types de mouvement dans de la vidéo enregistrée, utilisez les deux méthodes avec la même caméra.

## Recherche avec Exception de mouvement

- **1** Dans l'écran principal, cliquez sur Recherche.
- **2** Sélectionnez Avec filtres d'image.
- **3** Cliquez sur l'onglet Filtres.
- **4** Sélectionnez une caméra dans le menu Caméra.
- **5** Sélectionnez Exception de mouvement dans le menu Filtres. Sélectionnez une durée (option).
- **6** Cliquez sur Configurer.

### **Remarque**

Vous pouvez également accéder aux Exceptions de mouvement à partir du menu Configurer pour déclencher une alarme pendant une vidéo en direct. Reportez-vous au Guide d'installation et de configuration Intellex.

## Configurer la zone cible

- **1** Sélectionnez la forme de la zone cible dans la liste Dessin de zone.
- **2** Cliquez/glissez pour dessiner la zone cible. PersonnalisationsLes formes doivent former une

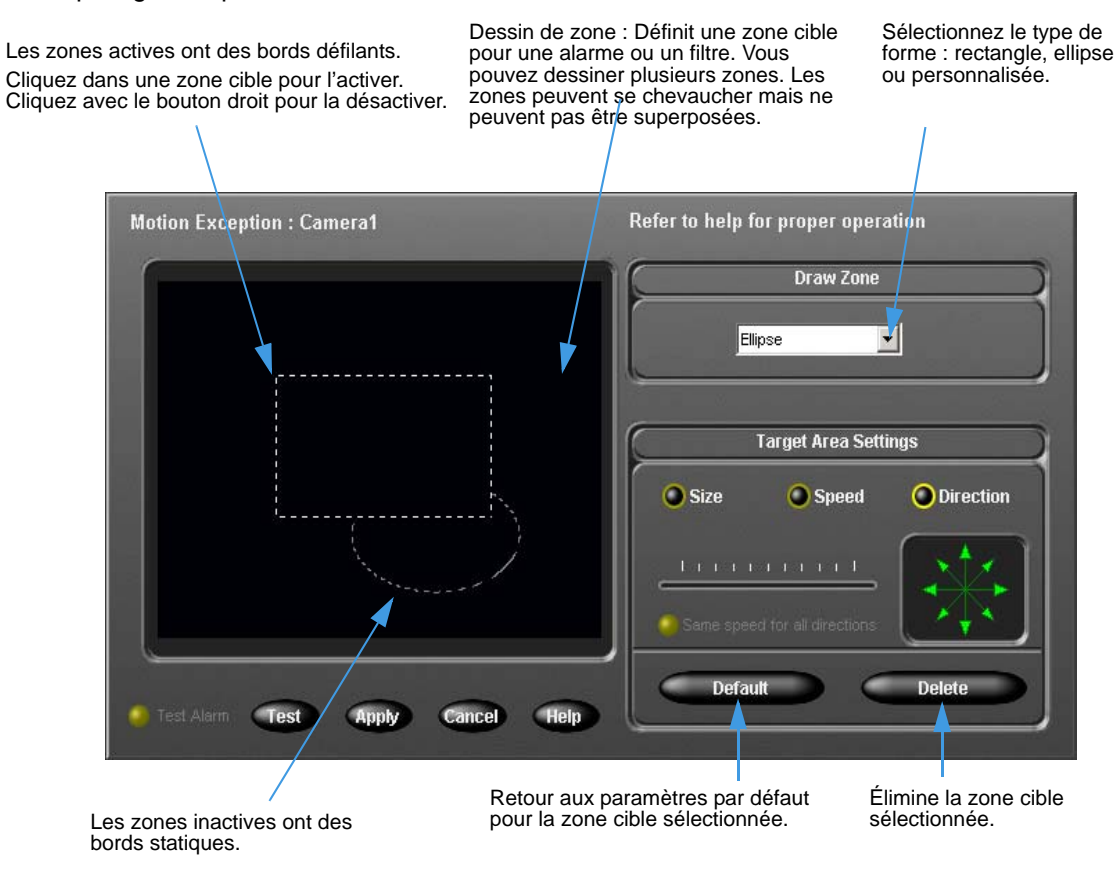

limite renfermée.

**3** Configure des zones cibles supplémentaires (en option).

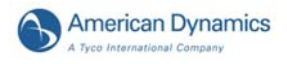

Pour utiliser les valeurs par défaut pour la taille, la vitesse et la direction :

- **1** Dessinez des zones cible.
- **2** Cliquez sur Test pour essayer les filtres d'exception de mouvement que vous avez configuré. Le bouton radio Test d'alarme clignote lorsqu'un objet correspondant à vos critères de configuration se déplace dans la zone cible.
- **3** Cliquez sur Appliquer.

et l'aspect de l'objet.

Les paramètres par défaut déclenchent une alarme pour chaque mouvement dans la zone cible.

Réduisez la quantité d'objets déclenchant des alarmes en ajustant les paramètres de la zone cible.

## Ajuster les paramètres de la zone cible

L'environnement et l'emplacement de votre caméra peuvent provoquer de grandes variations dans la vidéo enregistrée. Lorsque vous utilisez des exceptions de mouvement, configurez plusieurs filtres pour chaque caméra. Ces filtres se chargeront de la taille et de la vitesse des différents objets, des variations de l'environnement et des mouvements d'objets non recherchés.

### **Déterminer la taille minimale pour l'objet**

Cliquez sur Taille pour modifier la taille par défaut d'un objet. Un objet plus grand que la taille par défaut ou la taille sélectionnée déclenchera l'alarme.

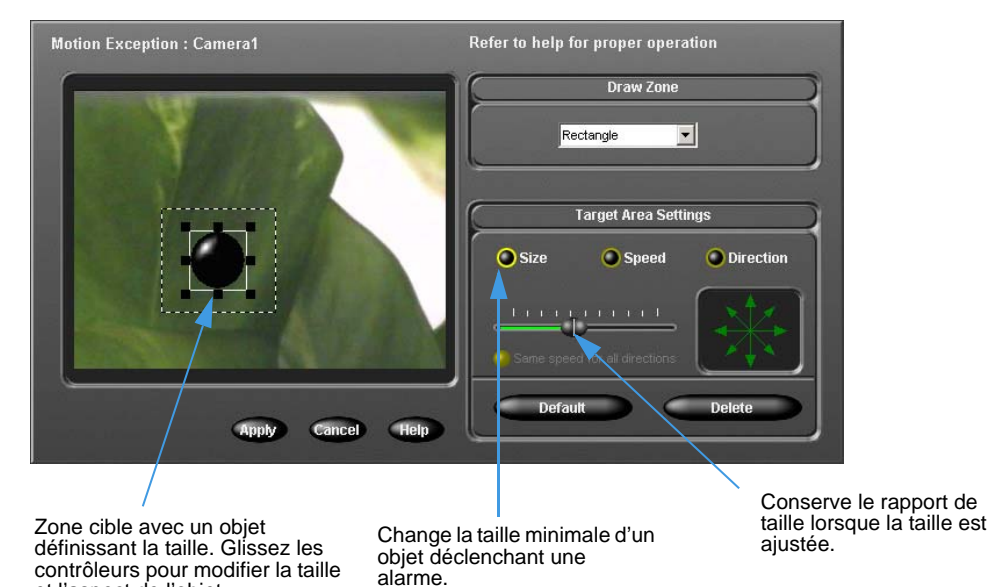

Lorsque vous cliquez sur Vitesse, l'objet se déplace dans la direction active et boucle dans la zone à la

### **Spécifier la direction d'un objet**

Les flèches de direction se trouvent à 45° l'une de l'autre. Lorsque vous activez plusieurs directions, vous étendez les directions pour lesquelles vous suivez l'objet. Pour prendre en compte des variations en cherchant dans une direction, sélectionnez plusieurs flèches dans la plage directionnelle.

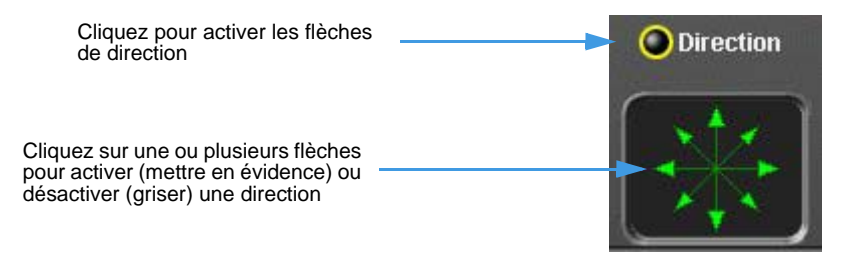

### **Spécifier la vitesse minimale d'un objet**

Cliquez sur Vitesse pour modifier la vitesse par défaut d'un objet. Les objets qui se déplacent plus rapidement que la vitesse sélectionnée, déclencheront l'alarme. Par défaut toutes les directions sont sélectionnées.

Un objet se déplace dans la zone de dessin et la zone cible dans la direction spécifiée et à la vitesse indiquée.

vitesse sélectionnée. Motion Exception : Camera1 Refer to help for proper operation **Draw Zone** Rectangle  $\overline{\phantom{a}}$ Cliquez sur les flèches pour indiquer une autre direction. Les flèches grisées indiquent que la direction Target Area Settings est désactivée. **O** Size  $\bigcirc$  Sneed **O** Direction ed for all directions Cancel Apply Help **•** > plus rapide Une ligne par traits indique la Appliquez des réglages de **•** < plus lent direction dans laquelle se déplace vitesse uniformément à toutes les directions. l'objet. (Correspond avec une flèche directionnelle.)

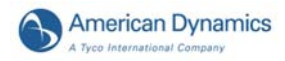

# Facteurs environnementaux

Lorsque vous utilisez des exceptions de mouvement, n'oubliez pas :

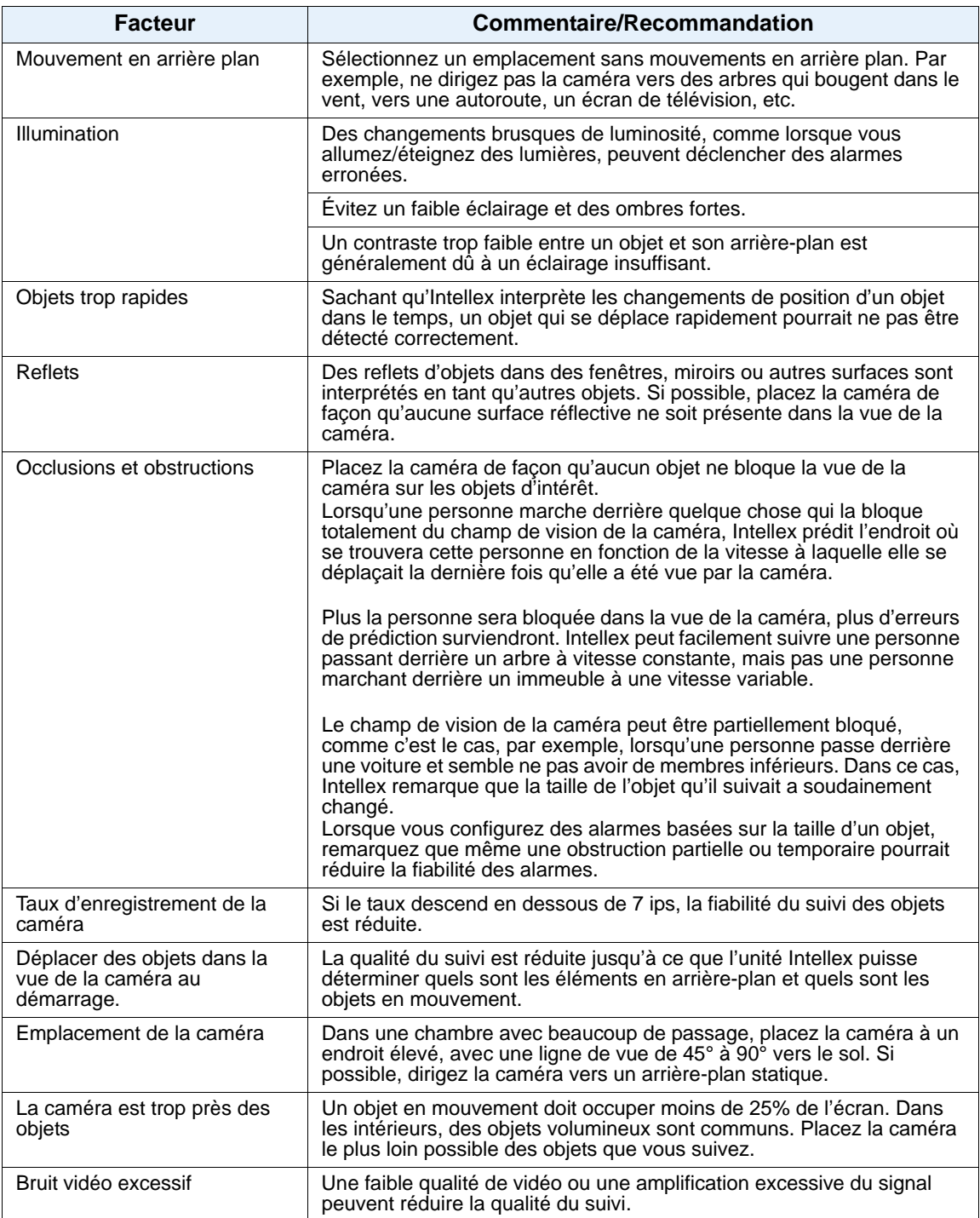

# Visualiser un Rapport d'activité

- **1** Dans l'écran principal, cliquez sur Utilitaire. L'écran Options utilitaires apparaît.
- **2** Cliquez sur Rapport d'activité pour visualiser les activités menées sur un Intellex par un utilisateur connecté.
- **3** Dans la boîte Plage, sélectionnez une période. Si vous sélectionnez Spécifier, sélectionnez les dates et heures de début et de fin pour le filtre**.**

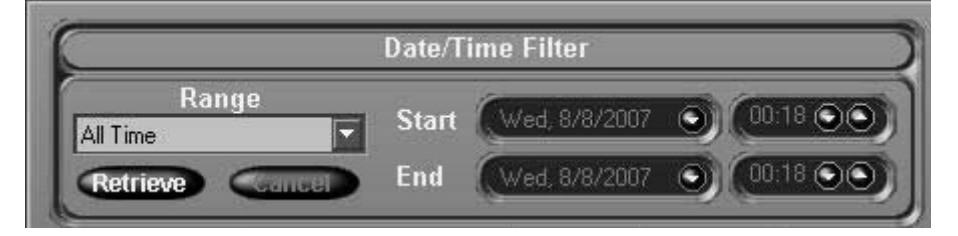

**4** Cliquez sur Extraire pour visualiser toutes les activités correspondantes à vos critères. Modifiez les résultats en définissant l'Utilisateur, la Catégorie et l'Activité.

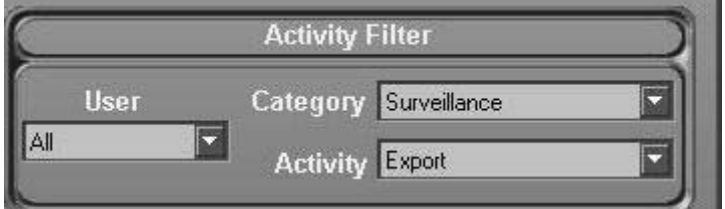

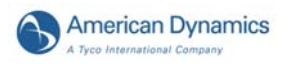

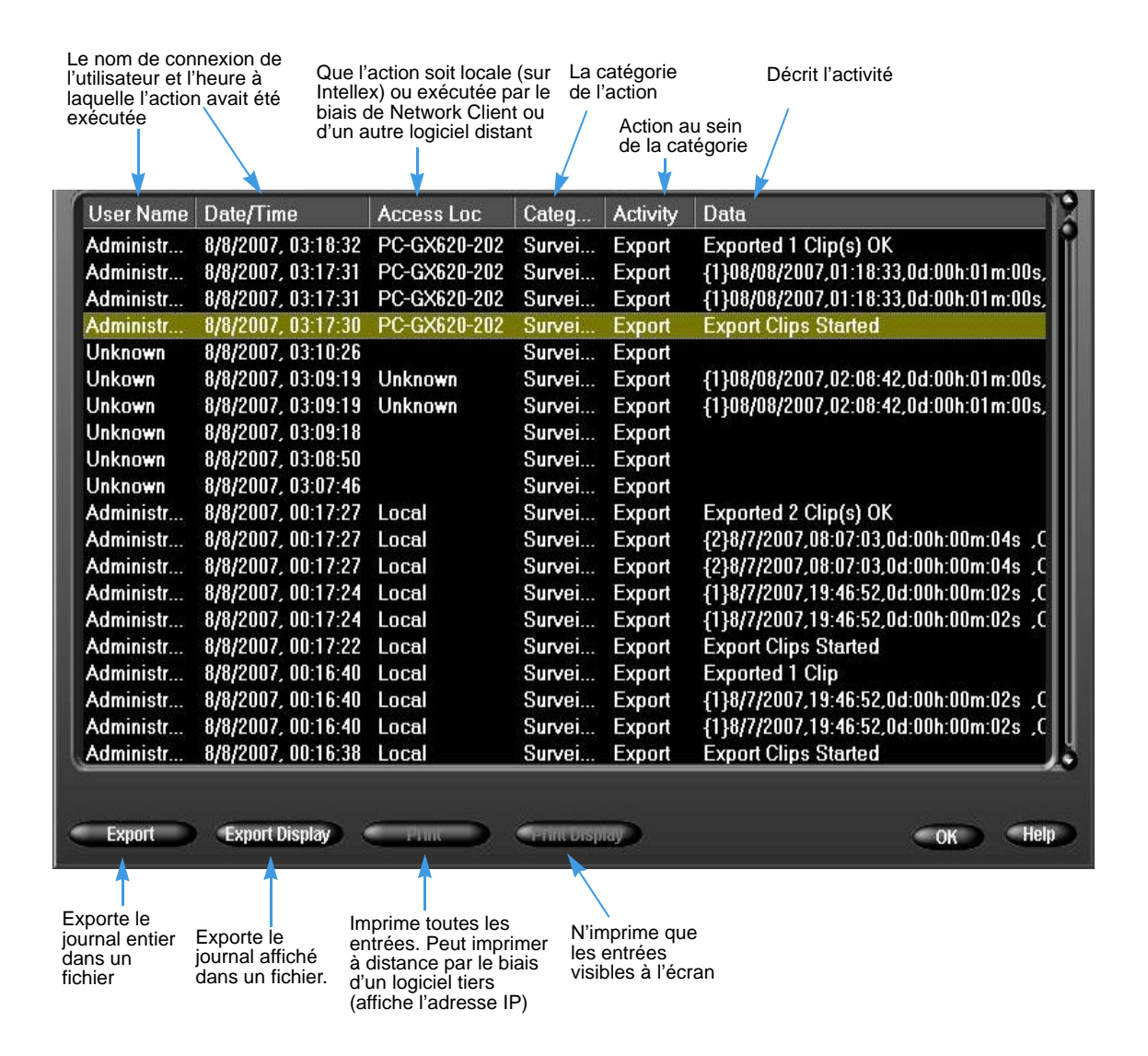

La section Données décrit ce qu'un utilisateur a réalisé, comme par exemple accéder au rapport d'activité ou exporter des clips. S'il s'agit d'une exportation, le nombre de clips est affich entre accolades ({}), de même que la date, suivie par l'heure de début et la durée, et ensuite le nom des caméras impliquées dans le clip.

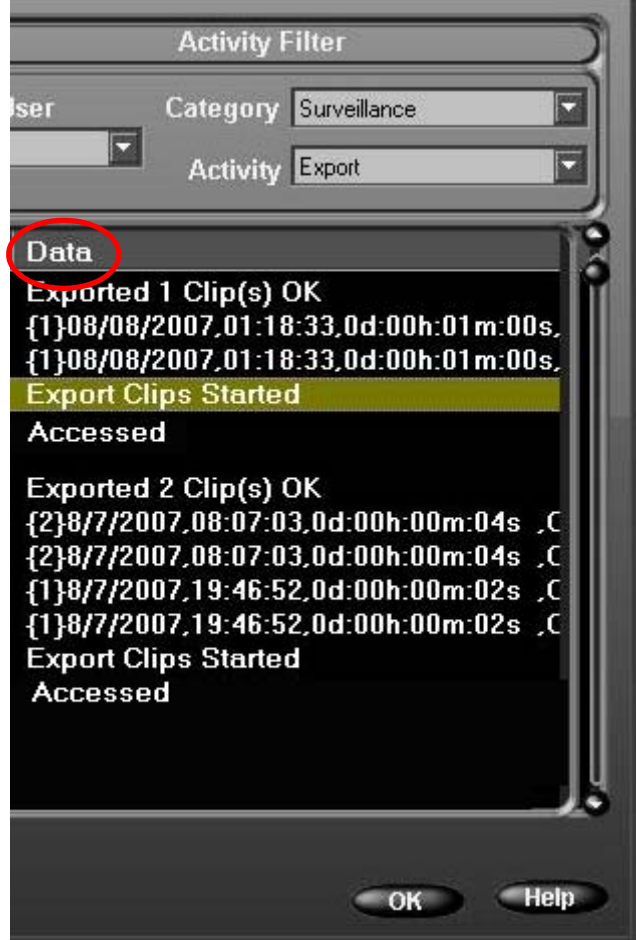

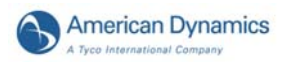

Si les données sont une exportation, deux lignes d'informations textuelles seront incluses : « Exportation des clips lancée » et

« Exportation de *N* clip(s) réussie » Les détails de ce ou ces clips seront inclus entre ces lignes.

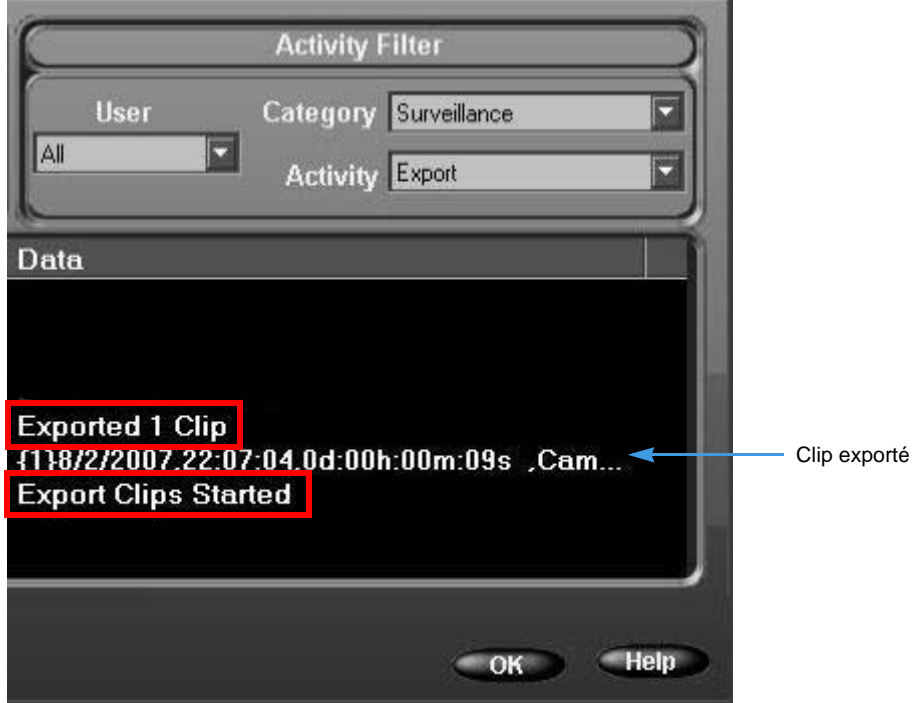

Si un clip implique plus de huit caméras, deux lignes adjacentes seront incluses et elles afficheront la même date, heure de début et durée. Elles comprendront également le même nombre entre accolades au début de la ligne de données.

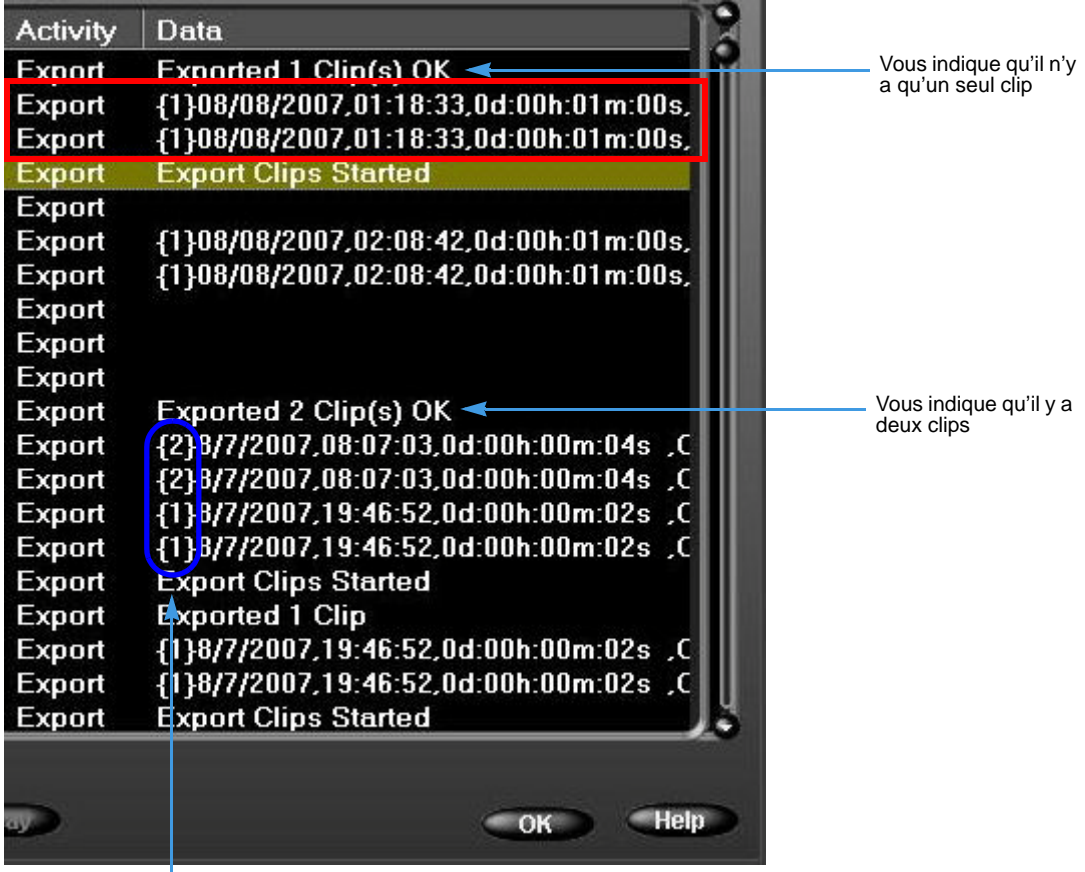

Vous indique dans quel nombre le clip se trouve dans l'exportation Si le clip 1 exporte plus de huit caméras, alors vous verrez deux lignes d'informations commençant par le chiffre 1 entre accolades. De même, si le clip 2 exporte plus de huit caméras, alors vous verrez également deux lignes commençant par le chiffre 2 entre accolades.

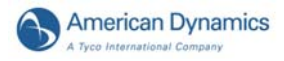

Lorsque vous cliquez sur un clip exporté, la surbrillance devient grise (au lieu de verte) et la barre d'audit apparaît au bas de l'écran.

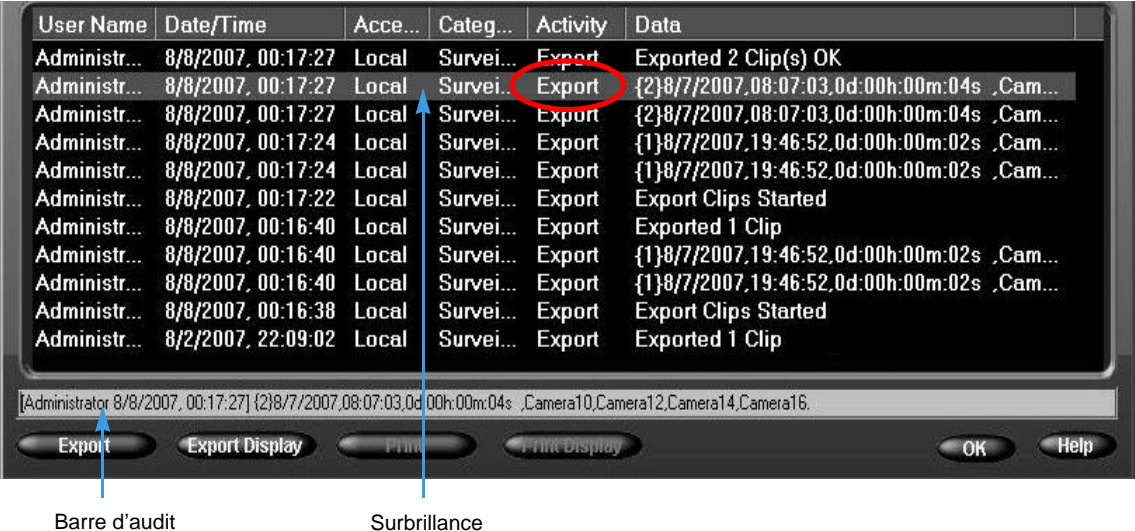

La police de cette barre est plus petite, et un défilement est possible. Elle contient les mêmes informations que la ligne en surbrillance.

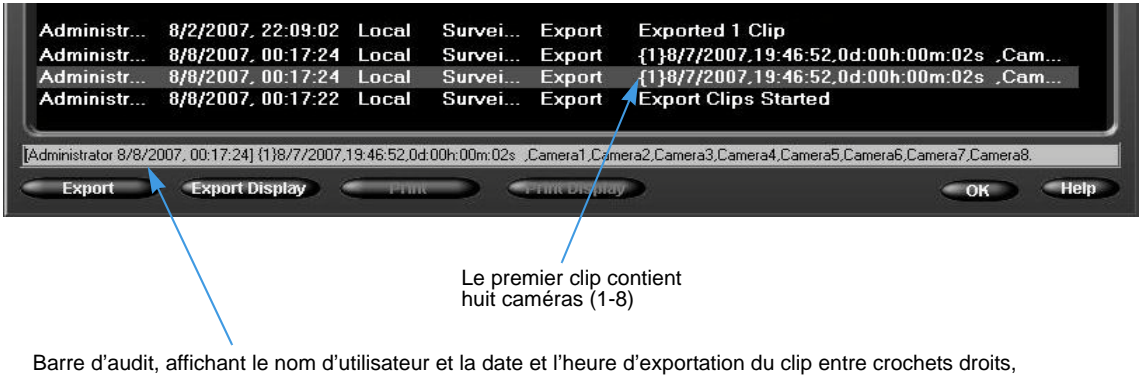

suivi du numéro du clip entre accolades. Les informations suivantes sont la date, l'heure de début et la durée du clip, puis la liste des noms des caméras (attribués par un administrateur). Vous pouvez voir que la première ligne du clip 1 contient les caméras 1 à 8.

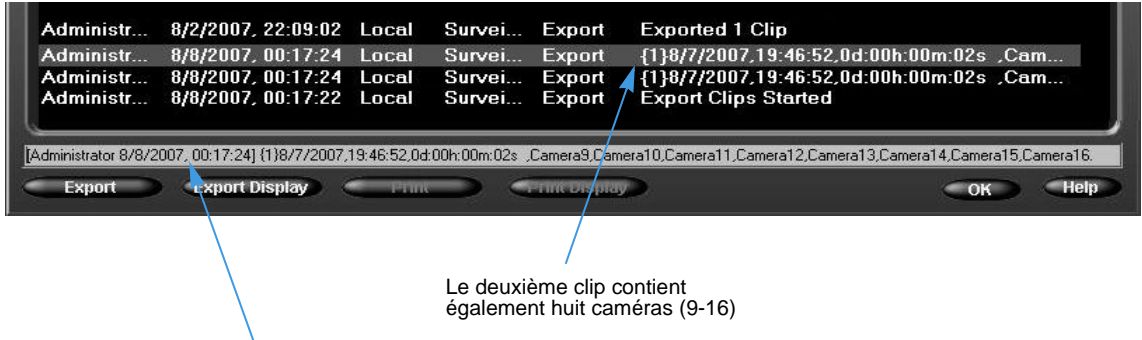

Barre d'audit, affichant le nom d'utilisateur et la date et l'heure d'exportation du clip entre crochets droits. Les informations suivantes sont la date, l'heure de début et la durée du clip, puis la liste des noms des caméras (attribués par un administrateur). Vous pouvez voir les caméras 9 à 16 sur le deuxième ligne.

**5** Vous pouvez exporter ou imprimer le rapport d'activité tout entier ou uniquement ce qui est affiché à l'écran en utilisant les boutons appropriés.

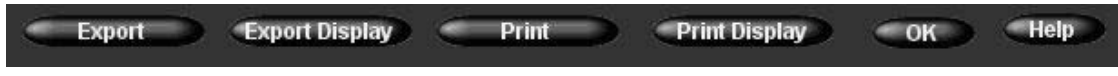

# Activer la fonction Autorisation d'accès à distance

L'activation de cette fonction assure une protection par mot de passe à Network Client pour cette unité Intellex.

- **1** Dans l'écran Options de réglage, cliquez sur Adresse de port.
- **2** Cliquez pour activer Autorisation d'accès à distance, et permettre ainsi l'accès sécurisé à la vidéo à partir de Network Client, de sorte que seuls les utilisateurs de Network Client accèdent à la vidéo en direct sous réserve qu'une permission leur ait été octroyée (nom d'utilisateur et code PIN à saisir correctement).

#### **Remarque**

Vous pouvez activer cette fonction uniquement en mode Sécurité classique.

**3** Cliquez sur OK pour confirmer ou sur Annuler.

# Prise en charge du disque dur S.M.A.R.T.

Intellex propose désormais une fonction de surveillance et d'anticipation de la défaillance du disque dur et, le cas échéant, notifie cette défaillance à l'utilisateur. Cette fonction est appelée S.M.A.R.T. (Self-Monitoring, Analysis and Reporting Technology). Les attributs du disque surveillés par Intellex sont spécifiques à chaque fabricant et varient en fonction du système de l'utilisateur. Les problèmes incluent la fiabilité, la température et les erreurs du volume. Si l'un de ces écrans apparaît, cliquez sur Configuration de stockage.

Les solutions comprennent :

- Le remplacement du disque dur affecté dans les meilleurs délais.
- La correction d'un problème de température en s'assurant que la température ambiante autour du boîtier Intellex est inférieure à  $35^{\circ}$ C ( $95^{\circ}$ F), que les ventilateurs de refroidissement fonctionnent correctement et que l'air circule bien autour du boîtier.

#### **Remarque**

Le système alerte également l'utilisateur par le biais de la notification par courriel lorsqu'il détecte un mauvais fonctionnement du disque. Reportez-vous à la Notification par courriel au chapitre Configurer Intellex, dans le Guide d'installation et de configuration.

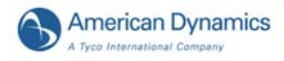

# Quitter Intellex

Intellex utilisant le système d'exploitation Windows pour configurer les paramètres régionaux, de souris, de fuseau horaire, du réseau, de l'imprimante et de langue, vous devrez sortir vers Windows. Vous devez également quitter Intellex et sortir vers Windows pour modifier les paramètres PAL/NTSC.

#### **Remarque**

Les fenêtres apparaissent en anglais, indépendamment de la langue configurée pour Intellex. Consultez les instructions d'installation de Microsoft Windows pour configurer le système d'exploitation avec une autre langue.

Sortir vers Windows est une fonction protégée. Vous devez avoir le privilège de Sortie à système pour y accéder.

## Revenir à Windows

- **1** Dans l'écran principal, cliquez sur Utilitaire. L'écran Options utilitaires apparaît.
- **2** Cliquez sur Quitter. Un message de confirmation apparaît.
- **3** Cliquez sur Oui pour revenir à Windows. L'écran Entrer le code PIN apparaît.
- **4** Saisissez le code de sortie du système. (Contactez votre revendeur ou l'administrateur de système pour obtenir ce code.)
- **5** Cliquez sur OK pour sortir au système d'exploitation Windows.

#### **Remarque**

Si le principe de double contrôle est appliqué à la fonction Revenir au système et qu'un deuxième utilisateur ne s'est pas connecté à Intellex, un message apparaît :

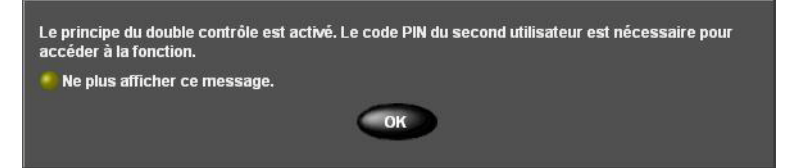

Cliquez sur OK. La boîte de dialogue Entrer le code PIN s'ouvre. Il est possible de désactiver ce message ; pour cela, il suffit de sélectionner le bouton d'option Ne plus afficher ce message. Si le message est désactivé, la boîte de dialogue Entrer le code PIN s'ouvre directement sitôt que vous tentez de quitter Intellex.

Entrez le PIN du deuxième utilisateur, et cliquez sur OK. Vous ne pouvez pas quitter Intellex tant que le deuxième utilisateur n'est pas différent de l'utilisateur en cours. Le deuxième utilisateur doit jouir de droits d'accès et privilèges valables pour quitter Intellex. Pour tout complément d'information, consultez [Principe du double contrôle à la page 31.](#page-38-0)

IMPORTANT - LISEZ ATTENTIVEMENT LE PRÉSENT ACCORD DE LICENCE D'UTILISATEUR FINAL (CI-APRÈS DÉNOMMÉ « *CLUF* ») AVANT D'OUVRIR L'EMBALLAGE DU DISQUE, DE TÉLÉCHARGER LE LOGICIEL OU D'INSTALLER, DE COPIER OU D'UTILISER DE QUELQUE MANIÈRE QUE CE SOIT LE LOGICIEL.

CET CLUF EST UN ACCORD LÉGAL ENTRE VOUS ET SENSORMATIC ELECTRONICS, LLC., DONT LE LOGICIEL EST COMPOSÉ DU LOGICIEL INFORMATIQUE ET ÉVENTUELLEMENT DU SUPPORT, DE DOCUMENTS IMPRIMÉS ET D'UNE DOCUMENTATION « EN LIGNE » OU ÉLECTRONIQUE (COLLECTIVEMENT CI-APRÈS DÉNOMMÉS LE « *LOGICIEL* »). EN ROMPANT LE SCEAU DE CET EMBALLAGE, EN TÉLÉCHARGEANT LE LOGICIEL OU EN INSTALLANT, COPIANT OU EN UTILISANT DE QUELQUE MANIÈRE QUE CE SOIT LE LOGICIEL, VOUS ACCEPTEZ D'ÊTRE LIÉ PAR LES CONDITIONS DU PRÉSENT CLUF. SI VOUS N'ÊTES PAS D'ACCORD AVEC L'ENSEMBLE DES CONDITIONS GÉNÉRALES DU PRÉSENT CLUF, VOUS NE DEVEZ NI OUVRIR, NI TÉLÉCHARGER, NI INSTALLER, NI COPIER, NI UTILISER DE QUELQUE MANIÈRE QUE CE SOIT LE LOGICIEL.

- 1. **PORTÉE DE LA LICENCE.** Le logiciel peut inclure le code informatique, les fichiers de programme et tous supports associés, clés matérielles ou logicielles, documents imprimés et documentation électronique. Le logiciel peut vous être fourni pré-installé sur un dispositif de stockage (ci-après dénommé « Support ») en tant que composant d'un système informatique ou d'un autre matériel ou périphérique (ci-après dénommé « *Système* »). Le logiciel est protégé par les lois et les traités internationaux sur le copyright, ainsi que par les autres lois et traités sur la propriété intellectuelle. Tous les droits relatifs aux titres et à la propriété intellectuelle dans et concernant le logiciel (y compris, sans toutefois s'y limiter, toute image, photographie et tout texte intégrés dans le Logiciel), les documents imprimés accompagnant le logiciel et toute copie du logiciel appartiennent à Tyco et/ou à ses fournisseurs. Le logiciel est fourni sous licence ; il n'est pas vendu. Tous les droits non expressément accordés dans le présent CLUF sont réservés par Tyco et ses fournisseurs.
- 2. **ATTRIBUTION DE LICENCE.** Le présent CLUF vous accorde les droits suivants sur une base non-exclusive :

a. Généralités. Le présent CLUF vous autorise à utiliser le logiciel pour lequel vous avez acheté le présent CLUF. Une fois que vous avez acheté les licences correspondant au nombre de copies du logiciel dont vous avez besoin, vous pouvez utiliser le logiciel et les matériaux qui l'accompagnent, à condition que vous n'installiez et n'utilisiez simultanément que le nombre de copies faisant l'objet de la licence. La licence du logiciel n'est valable que si celui-ci est utilisé avec les systèmes fournis par l'octroyeur de licence. Si le logiciel est protégé par une clé matérielle ou logicielle ou par un autre dispositif, le logiciel pourra être utilisé sur tout

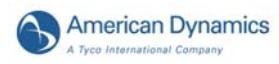

ordinateur sur lequel la clé est installée. Si la clé limite le logiciel à un système en particulier, le logiciel ne pourra être utilisé que sur ce système.

b. Composants stockés localement. Le logiciel peut inclure un composant du code logiciel pouvant être stocké et utilisé localement sur un ou plusieurs périphériques. Une fois que vous avez versé le montant des licences requises pour ces périphériques (déterminé à la seule discrétion de Tyco), vous pouvez installer et/ou utiliser une copie d'un tel composant du logiciel sur chacun des périphériques pour lequel Tyco vous a fourni une licence. Vous pouvez alors utiliser, accéder, afficher, exécuter ou interagir de quelque manière que ce soit avec un tel composant du logiciel en rapport avec le fonctionnement du périphérique sur lequel il est installé uniquement de la manière décrite dans toute la documentation accompagnant le logiciel ou, en l'absence de documentation, uniquement de la manière prévue par la nature du logiciel.

c. Composants stockés à distance. Le logiciel peut également inclure un composant du code logiciel pour utiliser un ou plusieurs périphériques à distance. Vous pouvez installer et/ou utiliser une copie d'un tel composant du logiciel sur un périphérique de stockage distant sur un réseau interne avec tous les périphériques et vous pouvez utiliser un tel composant avec chaque périphérique du réseau interne uniquement de la manière décrite dans la documentation accompagnant le logiciel ou, en l'absence d'une telle documentation, uniquement de la manière prévue par la nature du logiciel ; à condition cependant que vous acquériez le nombre requis de licences pour chacun des périphériques avec lesquels un tel composant doit fonctionner.

d. Logiciels/microprogrammes intégrés. Le logiciel peut également inclure un composant du code logiciel résidant dans un périphérique fourni par Tyco pour le fonctionnement de ce périphérique. Vous pouvez utiliser un tel composant du logiciel uniquement concernant l'utilisation de ce périphérique, mais vous ne pouvez pas récupérer, copier ou transférer de quelque manière que ce soit ce composant du logiciel à un autre support ou périphérique sans l'autorisation écrite préalable express de Tyco.

e. Copie de sauvegarde. Vous pouvez faire une copie de sauvegarde du logiciel (autre qu'un logiciel intégré) uniquement à des fins d'archivage. Cette copie peut uniquement être utilisée pour remplacer un composant du logiciel pour lequel vous avez une licence valide actuelle. À l'exception de ce qui est spécifiquement indiqué dans le présent CLUF, vous ne pouvez pas faire faire d'autres copies du logiciel, y compris des documents imprimés.

- 3. **AUTRES DROITS ET LIMITATIONS.** Votre utilisation du logiciel est soumise aux limitations supplémentaires suivantes. Le non-respect de tout ou partie de ces restrictions entraînera automatiquement la résiliation du présent CLUF et autorisera Tyco à utiliser les moyens légaux à sa disposition.
	- a. Limitations sur les pratiques d'ingénierie inverse et de travaux dérivés. Vous ne pouvez pas effectuer d'ingénierie inverse, décompiler ou désassembler le logiciel et toute tentative pour le faire mettrait immédiatement fin au présent CLUF, sauf, et uniquement, dans la mesure où une telle activité peut être expressément permise par la loi en vigueur nonobstant cette limitation. Vous ne pouvez pas effectuer de changement ou de modification sur une partie du logiciel, ni créer de

travaux dérivés, sans l'autorisation écrite d'un employé de Tyco (à l'exception de celle fournie dans la section 3(f) du présent CLUF conforme au logiciel « libre. » Vous ne pouvez pas supprimer de notifications de propriété, marques ou étiquettes du logiciel. Vous devez introduire des mesures raisonnables pour vous assurer de la conformité avec les conditions générales du présent CLUF par votre personnel et vos représentants.

- b. Notifications de copyright. Vous devez conserver toutes les notifications de copyright sur toutes les copies du logiciel.
- c. Transfert. Vous pouvez uniquement transférer vos droits stipulés dans le présent CLUF (i) en tant que partie d'une vente ou d'un transfert définitif de tous les périphériques pour lesquels le logiciel est sous licence le cas échéant ; (ii) si vous transférez l'ensemble du logiciel (y compris tous les composants, le support et les documents imprimés, toute mise à niveau et le présent CLUF) ; (iii) si vous ne conservez pas de copie d'une partie du logiciel ; (iv) si le destinataire accepte les conditions du présent CLUF ; et (v) si le logiciel est une mise à niveau, un tel transfert doit également inclure toutes les versions préalables du logiciel. Vous reconnaissez que le non-respect de ces conditions annulera un tel transfert.
- d. Résiliation. Sans préjudice quant aux autres droits, Tyco se réserve le droit de résilier immédiatement le présent CLUF si vous ne respectez pas les termes et conditions du présent document. Dans un tel cas, vous devez immédiatement détruire toutes les copies du logiciel et tous ses composants. Dans la mesure où le logiciel est intégré dans le matériel ou le microprogramme, vous devrez fournir à Tyco ou ses représentants un accès rapide pour supprimer ou verrouiller les fonctions ou fonctionnalités du logiciel, comme Tyco l'entend.
- e. Versions ultérieures du CLUF. Tyco peut également annuler le présent CLUF et le remplacer par un CLUF ultérieur conforme pour vous fournir tout composant, version, mise à niveau ou autre modification ou ajout du logiciel. De la même manière, dans la mesure où les conditions du présent CLUF entrent en conflit avec toute version antérieure du présent CLUF ou tout accord passé entre vous et Tyco concernant le logiciel, les conditions du présent CLUF doivent prévaloir.
- f. Intégration d'un logiciel « libre » et d'autres logiciels tiers. Des parties du logiciel peuvent être soumises à certains accords de licence tiers concernant l'utilisation, la copie, la modification, la redistribution et la garantie de ces parties du logiciel, y compris ce qui est généralement appelé les logiciels « libre. » Vous trouverez une copie de chaque licence tierce applicable dans le fichier README.TXT qui accompagne le logiciel. En utilisant le logiciel, vous acceptez également d'être lié par les conditions de tels accords tiers. S'il figure dans l'accord de licence tiers applicable, vous avez le droit de recevoir le code source d'un tel logiciel pour utilisation et distribution dans n'importe quel programme que vous créez, tant que vous acceptez en retour d'être lié par les conditions de l'accord de licence tiers applicable et vos programmes sont distribués conformément aux conditions de

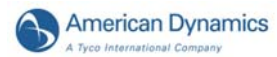

cette licence. Vous pouvez obtenir gratuitement une copie d'un tel code source en contactant votre représentant Tyco.

- g. Marques commerciales. Le présent CLUF ne vous accorde aucun droit relatif aux marques commerciales ou marques de service de Tyco, de ses filiales ou de ses fournisseurs.
- h. Location. Vous ne pouvez pas sous-licencier, louer, donner en location/vente ni prêter le logiciel. Vous ne pouvez pas le mettre à disposition d'autres personnes, le poster sur un serveur ou un site Web, ni le distribuer d'une quelque autre manière.
- i. Clés logicielles. Le cas échéant, la clé matérielle/logicielle constitue la preuve de licence vous permettant d'exercer les droits définis ici et doit demeurer en votre possession. Les clés perdues ou volées ne seront pas remplacées.
- j. Copies de démonstration et d'évaluation. Une copie de démonstration ou d'évaluation du logiciel est couverte par le présent CLUF, à condition que les licences contenues dans le présent document expirent à la fin de la période de démonstration ou d'évaluation.
- k. Enregistrement du logiciel. Il peut être nécessaire d'enregistrer le logiciel auprès de Tyco avant son utilisation. Si vous n'enregistrez pas le logiciel, le présent CLUF est automatiquement résilié de même que votre droit à utiliser le logiciel.
- l. Restrictions supplémentaires. Le logiciel peut être soumis à des restrictions et conditions d'utilisation supplémentaires, comme spécifié dans la documentation accompagnant un tel logiciel, dont les restrictions et conditions supplémentaires sont par la présente intégrées à et font partie du présent CLUF.
- m. Mises à niveau et mises à jour. Dans la mesure où Tyco les met à disposition, les mises à niveau et mises à jour du logiciel peuvent uniquement être utilisées pour remplacer tout ou partie du logiciel d'origine pour lequel vous disposez d'une licence d'utilisation. Les mises à niveau et les mises à jour du logiciel n'augmentent pas le nombre de licences qui vous ont été attribuées. Si le logiciel est une mise à niveau d'un composant d'un progiciel faisant l'objet d'une licence unique, le logiciel ne pourra être utilisé et transféré qu'en tant qu'élément de ce progiciel unique et ne pourra pas être séparé pour être utilisé sur plusieurs ordinateurs ou systèmes. Les mises à niveau et mises à jour de logiciel téléchargées gratuitement par le biais d'un site Web ou FTP autorisé par Tyco peuvent être utilisées pour mettre à niveau plusieurs systèmes, à condition que vous possédiez la licence vous permettant d'utiliser le logiciel original sur ces systèmes.
- n. Outils et utilitaires. Les logiciels distribués par le biais du site Web autorisé de Tyco ou son site FTP (ou un moyen de distribution similaire autorisé de Tyco) en

tant qu'outils ou utilitaires peuvent être copiés sans limitations, à condition que le logiciel ne soit pas distribué ou vendu et qu'il ne soit utilisé qu'aux fins prévues de l'outil ou de l'utilitaire, en combinaison avec des produits de Tyco. Toutes les autres conditions générales du présent CLUF demeurent en vigueur.

- 4. **RESTRICTIONS D'EXPORTATION.** Vous consentez à ne pas exporter ou réexporter une quelconque partie du logiciel, ou un quelconque produit direct de celui-ci (les éléments précédents collectivement dénommés ci-après Composants restreints »), vers un pays, une personne ou une entité faisant l'objet de restrictions d'exportation en vertu de la loi des États-Unis d'Amérique ou autres réglementations applicables. Vous vous engagez particulièrement à ne pas exporter ou réexporter l'un quelconque des composants restreints (i) à destination d'un quelconque pays soumis aux embargos commerciaux ou aux restrictions d'exportation des biens ou services du gouvernement américain ou autre juridiction applicable, à savoir actuellement, mais sans forcément s'y limiter, Cuba, l'Iran, l'Irak, la Libye, la Corée du Nord, le Soudan et la Syrie, ou à destination d'un quelconque ressortissant d'un tel pays, où qu'il soit, ayant l'intention de transmettre ou de transporter les composants restreints dans un tel pays ; (ii) vers une quelconque personne ou entité qui, à votre avis parce que vous savez ou qu'il y a tout lieu de croire, utilisera les composants restreints dans la conception, le développement ou la production d'armes nucléaires, chimiques ou biologiques ; ou (iii) vers une quelconque personne ou entité faisant l'objet d'une interdiction à participer à des transactions d'exportation avec les États-Unis d'Amérique ou autre juridiction applicable par un organisme fédéral du gouvernement américain ou tout autre gouvernement applicable. Vous garantissez et affirmez que ni l'U.S. Commerce Department, ni le Bureau of Export Administration, ni tout autre organisme fédéral américain n'ont suspendu, révoqué ou refusé vos droits à l'exportation.
- 5. **DROITS RESTREINTS DU GOUVERNEMENT DES ÉTATS-UNIS.** Le logiciel est un logiciel informatique commercial fourni avec des « droits restreints » conformes aux réglementations fédérales relatives aux achats ainsi qu'aux réglementations complémentaires des organismes. Toute utilisation, duplication ou divulgation par le gouvernement des États-Unis d'Amérique est soumise aux restrictions exprimées dans le sous-paragraphe  $(c)(1)(ii)$  de la clause « Droits sur les données techniques et les logiciels informatiques », DFAR 255.227-7013 et les suivants ou 252.211-7015, ou dans les sousparagraphes (a) à (d) de la clause « Droits restreints des logiciels informatiques commerciaux », FAR 52.227-19, selon le cas, ou autres clauses semblables dans le supplément NASA du FAR. Le fournisseur/fabricant est Sensormatic Electronics, LLC, 6 Technology Park Drive, Westford, MA 01886, États-Unis.

## 6. **GARANTIE LIMITÉE.**

a. Garantie. Tyco garantit que le support sur lequel ce logiciel est enregistré, la clé matérielle et la documentation qui l'accompagnent sont exempts de défaillance matérielle et de défauts de fabrication sous réserve d'une utilisation normale, pendant une durée de quatre-vingt-dix (90) jours à compter de la date de livraison au premier utilisateur. Tyco garantit par ailleurs que pendant la même période, les

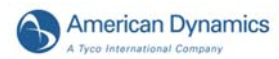

performances du logiciel fourni sur le support d'enregistrement et faisant l'objet de la présente licence seront globalement conformes aux descriptions contenues dans la documentation d'utilisation fournie avec le produit si le logiciel est utilisé avec le matériel spécifié. LA GARANTIE EXPRESSE PRÉCÉDENTE REMPLACE ET VIENT EN LIEU ET PLACE DE TOUTES LES AUTRES GARANTIES OU CONDITIONS, QU'ELLE SOIT EXPRESSE, IMPLICITE OU RÉGLEMENTAIRE, Y COMPRIS, SANS TOUTEFOIS S'Y LIMITER, TOUTE GARANTIE IMPLICITE OU AUTRE DE QUALITÉ MARCHANDE, D'ADÉQUATION À UN USAGE PARTICULIER, DE TITRE, DE NON-VIOLATION OU NON-APPROPRIATION FRAUDULEUSE DES DROITS DE PROPRIÉTÉ INTELLECTUELLE D'UN TIERS, D'USAGE, DE COMMERCE, DE JOUISSANCE PAISIBLE, D'EXACTITUDE DU CONTENU INFORMATIF OU DE L'INTÉGRATION DU SYSTÈME. TYCO NE GARANTIT PAS UN FONCTIONNEMENT SANS ERREUR, SANS DÉFAUT DE SÉCURITÉ NI INTERRUPTION D'UNE PARTIE DU LOGICIEL. TYCO NE PEUT ÊTRE TENU RESPONSABLE DES PROBLÈMES ENGENDRÉS PAR LES CHANGEMENTS DE CARACTÉRISTIQUES DE FONCTIONNEMENT DU OU DES PÉRIPHÉRIQUE(S) AVEC LESQUELS LE LOGICIEL FONCTIONNE, NI DES PROBLÈMES D'INTERACTION DU LOGICIEL AVEC LES PRODUITS LOGICIELS OU MATÉRIELS N'APPARTENANT PAS À TYCO. TYCO NE CHARGE NI N'AUTORISE PERSONNE PRÉTENDANT AGIR POUR SON COMPTE À MODIFIER LA PRÉSENTE GARANTIE, NI D'ASSUMER LA RESPONSABILITÉ D'UNE TOUTE AUTRE GARANTIE OU RESPONSABILITÉ CONCERNANT CE LOGICIEL. LA GARANTIE RÉDIGÉE PAR TYCO PEUT ÊTRE ANNULÉE EN CAS D'UTILISATION INCORRECTE OU ABUSIVE. CETTE GARANTIE LIMITÉE VOUS ATTRIBUE DES DROITS JURIDIQUES SPÉCIFIQUES. SELON VOTRE PAYS DE RÉSIDENCE, IL SE PEUT QUE VOUS DISPOSIEZ DE D'AUTRES DROITS SELON LA LOI IMPÉRATIVE.

b. Recours exclusif. La seule responsabilité de Tyco et votre unique recours dans le cadre de la garantie décrite dans la présente section sera, selon l'option choisie par Tyco, (i) d'essayer de corriger les erreurs logicielles par des actions que Tyco croit appropriées, (ii) de remplacer gratuitement le support d'enregistrement, le logiciel ou la documentation par des équivalents fonctionnels, selon le cas, ou (iii) de rembourser une partie au prorata du montant de la licence versé pour ce logiciel (moins l'amortissement basé sur une espérance de vie de cinq ans) et de résilier le présent CLUF, à condition, à chaque fois, que Tyco soit averti par écrit de tous les problèmes liés à la garantie pendant la période de garantie applicable. Tout élément de remplacement sera garanti jusqu'au terme de la période de garantie initiale. Aucun recours n'existe en cas de dysfonctionnement du logiciel, si cette panne résulte d'un accident, d'une utilisation abusive, d'une altération ou d'une application inappropriée relatif au logiciel ou à tout matériel sur lequel il est chargé. Les services ou l'assistance sous garantie seront fournis au point de vente d'origine.

### 7. **LIMITATION DE RESPONSABILITÉ ET EXCLUSION DE DOMMAGES.**

- a. LIMITATION DE RESPONSABILITÉ. EN AUCUN CAS LA RESPONSABILITÉ GLOBALE DE TYCO (Y COMPRIS, SANS TOUTEFOIS S'Y LIMITER, LA RESPONSABILITÉ EN CAS DE NÉGLIGENCE, RESPONSABILITÉ STRICTE, RUPTURE DE CONTRAT, AFFIRMATION MENSONGÈRE ET DE TOUTE AUTRE PLAINTE RELATIVE À UN CONTRAT OU UN ACTE DOMMAGEABLE) SURVENANT SUITE À OU LIÉE AU PRÉSENT CLUF, OU À L'UTILISATION DU LOGICIEL, NE PEUT DÉPASSER LE MONTANT QUE VOUS AVEZ VERSÉ À TYCO OU À SON REVENDEUR POUR LE LOGICIEL POUR LEQUEL A ÉTÉ CRÉÉ CETTE RESPONSABILITÉ.
- b. EXCLUSION DES AUTRES DOMMAGES. EN AUCUN CAS TYCO, SES REVENDEURS OU SES OCTROYEURS DE LICENCES NE PEUVENT ÊTRE TENUS RESPONSABLES DE CE QUI SUIT : (I) DE PLAINTES D'UN TIERS ; (II) DE PERTE OU D'ENDOMMAGEMENT DES SYSTÈMES, ENREGISTREMENTS OU DONNÉES, OU DES RESPONSABILITÉS LIÉES À UNE INFRACTION DES DROITS DE CONFIDENTIALITÉ D'UN INDIVIDU ; OU (III) DES DOMMAGES INDIRECTS, ACCESSOIRES, SPÉCIAUX, INDIRECTS, PUNITIFS, DÉPENDANTS, OU DE COUVRIR DES DOMMAGES (Y COMPRIS DES PERTES DE BÉNÉFICES ET DE GAINS), DANS CHAQUE CAS MÊME SI TYCO A ÉTÉ INFORMÉ DE LA POSSIBILITÉ DE TELS DOMMAGES. VOUS ÊTES LE SEUL ET UNIQUE RESPONSABLE DE LA VÉRIFICATION DE LA SÉCURITÉ, DE L'EXACTITUDE ET DE L'ADÉQUATION DES RÉSULTATS OBTENUS PAR LE LOGICIEL ET DE TOUT CE QUI DÉPEND DE LUI. CERTAINES JURIDICTIONS NE PERMETTENT PAS L'EXCLUSION DES DOMMAGES ACCESSOIRES OU INDIRECTS, NI LA LIMITATION DE LA DURÉE D'UNE GARANTIE IMPLICITE, C'EST POURQUOI CERTAINES DES LIMITATIONS CI-DESSUS PEUVENT S'APPLIQUER À VOUS, UNIQUEMENT DANS LA MESURE PERMISE PAR CES LOIS.

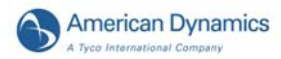

**GÉNÉRALITÉS.** Si l'une des dispositions du présent CLUF s'avère illégale, nulle ou non exécutoire, cette disposition sera éliminée du présent CLUF sans que cela n'affecte la validité et le caractère exécutoire des autres dispositions. Vous devez conserver une preuve du montant payé pour la licence, y compris le numéro de modèle, le numéro de série et la date de paiement, présenter cette preuve quand vous avez besoin de services ou d'assistance coverts par la garantie exposée dans le présent CLUF. Le présent CLUF est régi par les lois de l'État de New York, indépendamment des conflits des principes légaux. Les parties acceptent irrévocablement par la présente de se soumettre à la juridiction personnelle des tribunaux fédéraux de New York pour les fins de rsolution de tout conflit survenant suite ou lié à ces conditions générales. Les parties excluent spécifiquement l'application des clauses de la convention des Nations-Unies sur les contrats de vente internationale de marchandises.

## **A**

Adjusting Target Area Settings 43 Advanced Search 35 Alarm Stage Generating Alarms 19 Alarms Clearing 19 managing 19 American Dynamics Handler 38 Apply selected exceptions as a group 40 Archiving to Tape 24 Archiving Video 24 Archive button enabled 24 Area Image 7 Associating Text Streams with Cameras 39

## **B**

Backing up images to tape after stopping recording 27 Backing up images to tape while recording 25 Build Exceptions 40

# **C**

Call Mode 7 Camera Display 7 Camera handlers 12 Types 12 Camera Sequencing 11 Checking Camera Status 9 Controlling a Dome Camera 12

# **D**

**Display** Camera 7 Mode 7 Dome camera Focus functions 12 Iris functions 12 Pan/Tilt Movement functions 12 Zoom functions 12 Dome Configuration Menu 15

# **E**

Exiting to Windows 54 Export to CD-R(W) 18

## **F**

Finding Video Segments 10

## **G**

General Text Handler 38 Generating Receipt Definitions 39 Generating Text Alarms 40

## **I**

Image Area 7 Include player application on export media 18

## **J**

Jog Shuttle Control 22 Jump N Results 40

## **L**

Logging In 3

## **M**

Main Screen Overview 3 Mode Display 7 Motion Detection 41 Motion Exception 41 Environmental Factors 45

## **O**

Overview, Intellex SDK 31

## **P**

Pattern

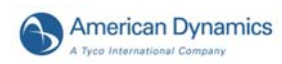

definition 13 Pattern and Preset Camera Controls 13 Personal Identification Number 3, 32 Playing Back Video Clips 21 Playing Restored Images 28 Preset definition 13 Preset Overlay View 14

## **R**

Resetting Archive Flags 28 Restoring Images from Tape 28 Reviewing Alarms 19 clearing all 19

# **S**

Screen Format 7 SDK Overview, Intellex 31 Search Alarms 34 Cameras 34 Date/Time 33 Filters 34 String 35 Text Streams 35 With Image Filters 42 Search Mode 10 Setting Up the Target Area 43 Speed 45 Setting up the Target Area Direction 44 Size 44 Show customer entries 38 Show journal entries 38 Single Pane View 7 Slider Control 22 Spot Mode 7 Start Camera Sequencing Mapping 11 Status 9

## **T**

Text Options 36 The 4

## **U**

Utility Options 8

## **V**

VCR Control 22 View Single Pane 7 Viewing Live Video 11 Sequencing 11

# **Z**

Zoom Image Area 7 Zooming in on an Image Area 7